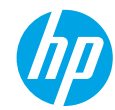

## **Get started**

- **1. Set up your printer:** Follow the illustrations on the setup flyer.
- **2. Install software:** Go to **<www.hp.com/ePrint/DJ3540>**, and then follow the on-screen instructions. If your computer is not connected to the Internet, insert the software CD in your computer, and then follow the on-screen instructions.

### **CD does not start?**

**Windows®:** Browse to **Computer**, double-click the CD/DVD drive icon with the HP logo, and then double-click **setup.exe**.

**Mac:** Double-click the CD icon on your desktop, and then double-click **HP Installer**.

### **No CD/DVD drive?**

Install the software from: **<www.hp.com/ePrint/DJ3540>**.

### **Learn more**

**Electronic Help:** Install electronic Help by selecting it from the recommended software during software installation. Learn about product features, printing, troubleshooting, and support. Find notices, environmental, and regulatory information, including the European Union Regulatory Notice and compliance statements, in the Technical Information section.  $\bm{\mathsf{C}}\bm{\mathsf{C}}$  (1)

- **Windows® 8:** On the **Start** screen, right-click an empty area on the screen, click **All Apps** on the app bar, click the icon with the printer's name, and then click **Help**.
- **Windows® 7**, **Windows Vista®**, and **Windows® XP:** Click **Start** > **All Programs** > **HP** > **HP Deskjet 3540 series** > **Help**.
- **OS X Lion**, **Mountain Lion:** Click **Help** > **Help Center**. In the Help Viewer window, click **Help for all your apps**, and then click **HP Deskjet 3540 series**.
- **OS X v10.6:** Click **Help** > **Mac Help**. In the Help Viewer window, choose **HP Deskjet 3540 series** from the Mac Help pop-up menu.

**Readme:** Contains HP support information, operating system requirements, and recent printer updates.

- **Windows:** Insert the software CD in your computer, and then browse to the **ReadMe.chm**. Double-click **ReadMe.chm** to open, and then select the **ReadMe** in your language.
- **Mac:** Insert the software CD, and then open the **ReadMe** folder located at the top-level of the software CD. Double-click **ReadMe.html** and select the **ReadMe** in your language.

**On the Web:** Additional help and information: **[www.hp.com/go/support](http://www.hp.com/go/support)**. Printer registration: **[www.register.hp.com](http://www.register.hp.com)**. Declaration of Conformity: **[www.hp.eu/certificates](http://www.hp.eu/certificates)**. Ink usage: **[www.hp.com/go/inkusage](http://www.hp.com/go/inkusage)**.

**Note:** Ink from the cartridges is used in the printing process in a number of different ways and some residual ink is left in the cartridge after it is used.

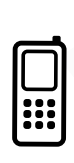

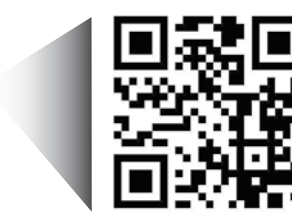

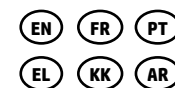

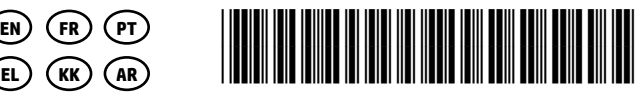

A9T81-90006

Printed in [English]

Scan to learn about your printer. **<www.hp.com/eu/m/djia3545>**

Standard data rates may apply. Might not be available in all languages.

# **Control Panel**

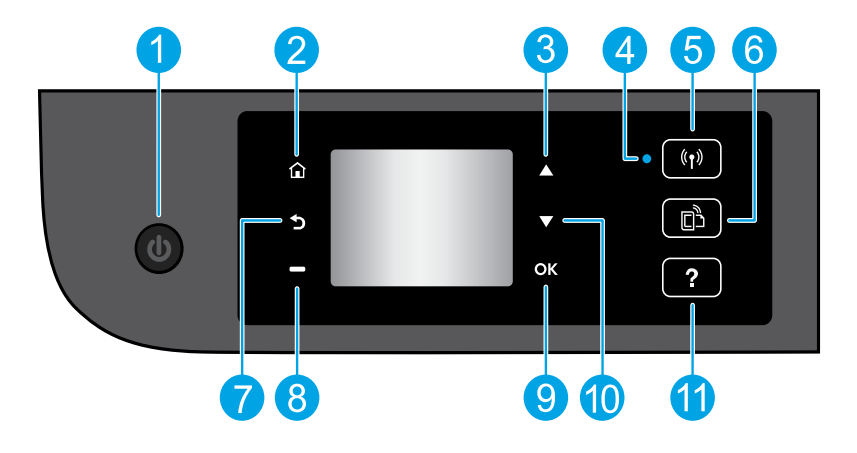

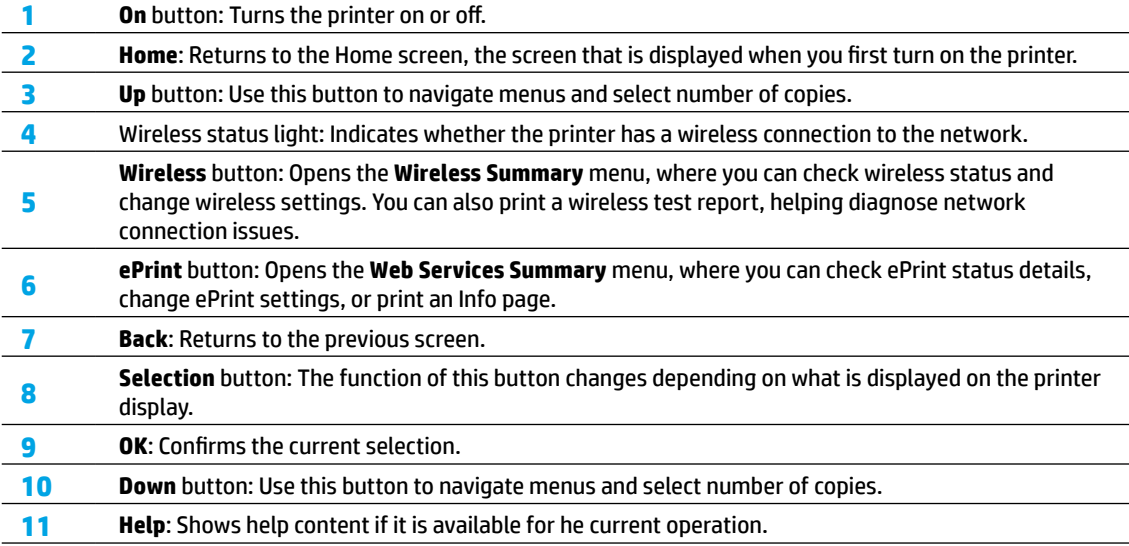

**Note:** Use only with the power cord supplied by HP.

# **Basic Troubleshooting**

### **If you are unable to print:**

- **1.** Make sure the cable connections are secure.
- **2.** Make sure the printer is powered on. The **On** button will be lit white.
- **3.** Check the wireless status light to make sure your printer is connected to a network.
	- Solid blue light indicates that wireless connection has been established and you can print.
	- Slow blinking light indicates that wireless is on, but the printer is not connected to a network. Make sure your printer is within the range of a wireless signal.
	- Fast blinking light indicates wireless error. Refer to the message on the printer display.
	- If wireless is turned off, the wireless light is off.

Visit the HP Diagnostic Tools website at **[www.hp.com/go/tools](http://www.hp.com/go/tools)** to download free diagnostic utilities (tools) that you can use to fix common printer problems.

## **Windows Mac**

### **Make sure that the printer is set as your default printing device:**

- **Windows 8:** Point to or tap the upper-right corner of the screen to open the Charms bar, click the **Settings** icon, click or tap **Control Panel**, and then click or tap **View devices and printers**.
- **Windows 7:** From the Windows **Start** menu, click **Devices and Printers**.
- **Windows Vista:** On the Windows taskbar, click **Start**, click **Control Panel**, and then click **Printer**.
- **Windows XP:** On the Windows taskbar, click **Start**, click **Control Panel**, and then click **Printers and Faxes**.

Make sure that your printer has a check mark in the circle next to it. If your printer is not selected as the default printer, right-click the printer icon and choose **Set as Default Printer** from the menu.

### **If you are still unable to print, or the software installation fails:**

- **1.** Remove the CD from the CD/DVD drive, and then disconnect the USB cable from the computer.
- **2.** Restart the computer.
- **3.** Insert the printer software CD in the CD/DVD drive, then follow the on-screen instructions to install the printer software. Do not connect the USB cable until you are told to do so.
- **4.** After the installation finishes, restart the computer.

### **Acknowledgements**

Windows XP, Windows Vista, Windows 7 and Windows 8 are U.S. registered trademarks of Microsoft Corporation.

### **Check your print queue:**

- **1.** In **System Preferences**, click **Print & Scan** (**Print & Fax** in OS X v10.6).
- **2.** Click **Open Print Queue**.
- **3.** Click a print job to select it.
- **4.** Use the following buttons to manage the print job:
	- **Delete:** Cancel the selected print job.
	- **Resume:** Continue a paused print job.
- **5.** If you made any changes, try to print again.

### **Restart and reset:**

- **1.** Restart the computer.
- **2.** Reset the printer.
	- **a.** Turn off the printer and unplug the power cord.
	- **b.** Wait a minute, then plug the power cord back in and turn on the printer.

### **If you are still unable to print, uninstall and reinstall the software:**

**Note:** The uninstaller removes all of the HP software components that are specific to the device. It does not remove components that are shared by other products or programs.

### **To uninstall the software:**

- **1.** Disconnect the HP printer from your computer.
- **2.** Open the Applications: Hewlett-Packard folder.
- **3.** Double-click **HP Uninstaller**. Follow the on-screen instructions.

### **To install the software:**

- **1.** Connect the USB cable.
- **2.** Insert the HP software CD into your computer's CD/DVD drive.
- **3.** On the desktop, open the CD and then double-click **HP Installer**.
- **4.** Follow the on-screen and the printed setup instructions that came with the HP printer.

# **Need networking help?**

### **[www.hp.com/go/wirelessprinting](http://www.hp.com/go/wirelessprinting)**

The HP Wireless Printing Center at **<www.hp.com/go/wirelessprinting>** can help you prepare your wireless network, set up or reconfigure your printer, and troubleshoot networking problems.

### **If your network installation was unsuccessful:**

• **Confirm that Wireless is enabled on your printer.**

From the printer control panel, press the Wireless button ((<sup>(</sup> ))), if it shows Wireless Off, select Turn On.

- **Confirm that your printer is connected to your network.**
	- **1.** From your printer control panel, press the **Wireless** button ((1)).
	- **2.** Select **Settings** to access the **Wireless Settings** menu.
	- **3.** Press the down arrow button, select **Print Report**, and then select **Wireless Test Report**. The Wireless Test Report is automatically printed.
	- **4.** Check the top of the report to see if something failed during the test.
		- **–** See the **Diagnostics Results** section for all tests that were performed, to determine whether or not your printer passed.
		- **–** From the **Current Configuration** section, find out the Network Name (SSID) to which your printer is currently connected. Make sure that the printer is connected to the same network as your computer.

**Note:** If your computer is connected to a Virtual Private Network (VPN), temporarily disconnect from the VPN before proceeding with the installation. After installation you will need to disconnect from the VPN to access your printer over your home network.

• **Make sure security software is not blocking communication over your network.**

Security software, such as firewalls, can block communication between your computer and printer when installing over a network. If your printer cannot be found, temporarily disable your firewall and check if the problem goes away. For more help and tips on security software, go to: **[www.hp.com/go/wpc-firewall](http://www.hp.com/go/wpc-firewall)**.

### **After you have successfully installed your printer:**

### • **Share your printer with multiple computers on your network.**

If your printer is already connected to your home network, you can share your printer with other computers on the same network. For each additional computer you only need to install the HP printer software. During the software installation, select **Wireless** from the **Connection Options** screen and then follow the on-screen instructions.

# **Networking, continued**

### • **Change from a USB connection to a wireless connection.**

You must have already successfully installed your printer software.

### **Windows**

- **1.** Do one of the following according to your operating system:
	- **Windows 8:** On the **Start** screen, right-click an empty area on the screen, click **All Apps** on the app bar.
	- **Windows 7**, **Windows Vista**, and **Windows XP:** From the computer's **Start** menu, select **All Programs** or **Programs**, and then select **HP**.
- **2.** Select **HP Deskjet 3540 series**.
- **3.** Select **Printer Setup & Software**.
- **4.** Select **Convert a USB connected printer to wireless**. Follow the on-screen instructions.

### **Mac**

Use **HP Setup Assistant** in **Applications/Hewlett-Packard/Device Utilities** to change the software connection to wireless for this printer.

• **If you are having problems printing over your network.**

Security software, such as firewalls, can block communication between your computer and printer. For more help and tips on security software, go to: **<www.hp.com/go/wpc-firewall>**.

### **If you want to use the printer wirelessly without a router:**

Use HP wireless direct to print wirelessly without a router, from your computer, smart phone, or other wireless enabled device. To use HP wireless direct from a computer, the printer software must be installed on the computer.

- **1.** Turn on HP wireless direct from your printer control panel:
	- **a.** From the Home screen on the printer display, select **Wireless Direct**.
	- **b.** If the display shows that **Wireless Direct** is off, select **Wireless Direct**, and then select **On (No Security)** or **On (With Security)**.

**Note:** If you turn on security, only users with the password will be able to connect to the printer. If you turn off security, anyone with a wireless device within the range of the printer will be able to connect to your printer.

- **c.** Select **Display Name** to display the wireless direct name.
- **d.** Select **Display Password** to display the wireless direct password, if you have turned on wireless direct with security.
- **2.** Connect your wireless enabled device to your printer:
	- **a.** From your wireless computer or mobile device, turn on wireless.
	- **b.** Search for and connect to the wireless direct name, for example: HP-Print-XX-Deskjet 3540 series.
	- **c.** If you have wireless direct security on, enter the wireless direct password when prompted.
- **3.** Print as you normally do from your computer or mobile device.

**Note:** An HP wireless direct connection does not provide Internet access.

Visit the HP Wireless Printing Center at **[www.hp.com/go/wirelessprinting](http://www.hp.com/go/wirelessprinting)** for more information about HP wireless direct.

# **HP printer limited warranty statement**

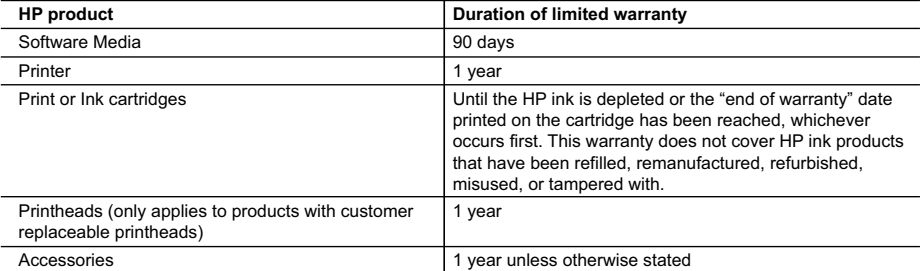

#### A. Extent of limited warranty

- 1. Hewlett-Packard (HP) warrants to the end-user customer that the HP products specified above will be free from defects in materials and workmanship for the duration specified above, which duration begins on the date of purchase by the customer.
- 2. For software products, HP's limited warranty applies only to a failure to execute programming instructions. HP does not warrant that the operation of any product will be interrupted or error free.
- 3. HP's limited warranty covers only those defects that arise as a result of normal use of the product, and does not cover any other problems, including those that arise as a result of:
	- a. Improper maintenance or modification;
	- b. Software, media, parts, or supplies not provided or supported by HP;
	- c. Operation outside the product's specifications;
	- d. Unauthorized modification or misuse.
- 4. For HP printer products, the use of a non-HP cartridge or a refilled cartridge does not affect either the warranty to the customer or any HP support contract with the customer. However, if printer failure or damage is attributable to the use of a non-HP or refilled cartridge or an expired ink cartridge, HP will charge its standard time and materials charges to service the printer for the particular failure or damage.
- 5. If HP receives, during the applicable warranty period, notice of a defect in any product which is covered by HP's
- warranty, HP shall either repair or replace the product, at HP's option. 6. If HP is unable to repair or replace, as applicable, a defective product which is covered by HP's warranty, HP shall, within a reasonable time after being notified of the defect, refund the purchase price for the product.
	- 7. HP shall have no obligation to repair, replace, or refund until the customer returns the defective product to HP. 8. Any replacement product may be either new or like-new, provided that it has functionality at least equal to that of the
		- product being replaced.
	- 9. HP products may contain remanufactured parts, components, or materials equivalent to new in performance.
	- 10. HP's Limited Warranty Statement is valid in any country where the covered HP product is distributed by HP. Contracts for additional warranty services, such as on-site service, may be available from any authorized HP service facility in countries where the product is distributed by HP or by an authorized importer.
- B. Limitations of warranty

TO THE EXTENT ALLOWED BY LOCAL LAW, NEITHER HP NOR ITS THIRD PARTY SUPPLIERS MAKES ANY OTHER WARRANTY OR CONDITION OF ANY KIND, WHETHER EXPRESS OR IMPLIED WARRANTIES OR CONDITIONS OF MERCHANTABILITY, SATISFACTORY QUALITY, AND FITNESS FOR A PARTICULAR PURPOSE. C. Limitations of liability

- 1. To the extent allowed by local law, the remedies provided in this Warranty Statement are the customer's sole and exclusive remedies.
- 2. TO THE EXTENT ALLOWED BY LOCAL LAW, EXCEPT FOR THE OBLIGATIONS SPECIFICALLY SET FORTH IN THIS WARRANTY STATEMENT, IN NO EVENT SHALL HP OR ITS THIRD PARTY SUPPLIERS BE LIABLE FOR DIRECT, INDIRECT, SPECIAL, INCIDENTAL, OR CONSEQUENTIAL DAMAGES, WHETHER BASED ON CONTRACT, TORT, OR ANY OTHER LEGAL THEORY AND WHETHER ADVISED OF THE POSSIBILITY OF SUCH DAMAGES.
- D. Local law
	- 1. This Warranty Statement gives the customer specific legal rights. The customer may also have other rights which vary from state to state in the United States, from province to province in Canada, and from country to country elsewhere in the world.
	- 2. To the extent that this Warranty Statement is inconsistent with local law, this Warranty Statement shall be deemed modified to be consistent with such local law. Under such local law, certain disclaimers and limitations of this Warranty Statement may not apply to the customer. For example, some states in the United States, as well as some governments outside the United States (including provinces in Canada), may:
		- a. Preclude the disclaimers and limitations in this Warranty Statement from limiting the statutory rights of a consumer (e.g., the United Kingdom);
		- b. Otherwise restrict the ability of a manufacturer to enforce such disclaimers or limitations; or
		- c. Grant the customer additional warranty rights, specify the duration of implied warranties which the manufacturer cannot disclaim, or allow limitations on the duration of implied warranties.
	- 3. THE TERMS IN THIS WARRANTY STATEMENT, EXCEPT TO THE EXTENT LAWFULLY PERMITTED, DO NOT EXCLUDE, RESTRICT, OR MODIFY, AND ARE IN ADDITION TO, THE MANDATORY STATUTORY RIGHTS APPLICABLE TO THE SALE OF THE HP PRODUCTS TO SUCH CUSTOMERS. **HP Limited Warranty**

The name and address of the HP entity responsible for the performance of the HP Limited Warranty in your country is as follows:

**United Kingdom**: Hewlett-Packard Ltd Cain Road Bracknell GB-Berks RG12 1HN **Eire**: Hewlett-Packard Ireland Limited, 63-74 Sir John Rogerson's Quay, Dublin 2 **Malta**: Hewlett-Packard International Trade B.V. Malta Branch, 48, Amery Street, Sliema SLM 1701, MALTA

You may have additional statutory rights against the seller based on your purchase agreement. Those rights are not in any way affected by this HP Limited Warranty.

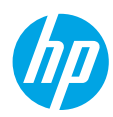

# **Démarrage**

- **1. Configurez votre imprimante :** Suivez les illustrations du dépliant de configuration.
- **2. Installez le logiciel :** Allez sur **<www.hp.com/ePrint/DJ3540>** et suivez les instructions à l'écran. Si votre ordinateur n'est pas connecté à Internet, introduisez le CD du logiciel dans le lecteur de votre PC, puis suivez les instructions à l'écran.

### **Le CD ne démarre pas ?**

**Windows® :** Parcourez votre **ordinateur**, double-cliquez sur l'icône du lecteur CD/DVD portant le logo HP, puis sur **setup.exe**.

**Mac :** Double-cliquez sur l'icône du CD sur votre bureau, puis sur **Programme d'installation HP**.

### **Aucun lecteur de CD/DVD ?**

Installez le logiciel à partir de : **<www.hp.com/ePrint/DJ3540>**.

# **En savoir plus**

**Aide électronique :** Installez l'Aide électronique en sélectionnant cette option parmi les logiciels recommandés pendant l'installation du logiciel. Découvrez les fonctionnalités du produit, comment imprimer, résoudre des problèmes et obtenir une assistance. Obtenez des avis, des informations environnementales et réglementaires, y compris les déclarations de conformité et les avis d'application de la réglementation de l'Union européenne, dans la section Informations techniques.  $\bm{\zeta} \bm{\epsilon}$ 

- **Windows® 8 :** Cliquez avec le bouton droit de la souris sur une zone vide de l'écran **Démarrer**. Dans la barre qui s'affiche, choisissez **Toutes les applications**, puis cliquez sur l'icône portant le nom de l'imprimante et sélectionnez **Aide**.
- **Windows® 7**, **Windows Vista®** et **Windows® XP :** Cliquez sur **Démarrer** > **Tous les programmes** > **HP** > **HP Deskjet série 3540** > **Aide**.
- **OS X Lion**, **Mountain Lion :** Cliquez sur **Aide** > **Centre d'aide**. Dans la fenêtre d'affichage de l'Aide, cliquez sur **Aide applicable à toutes les apps**, puis sur **HP Deskjet série 3540**.
- **OS X v10.6 :** Cliquez sur **Aide** > **Aide pour Mac**. Dans la fenêtre d'affichage de l'Aide, sélectionnez **HP Deskjet série 3540** dans le menu contextuel Aide sur le Mac.

**Fichier Lisez-Moi :** Contient des informations sur le support HP, la configuration requise du système d'exploitation et les mises à jour récentes de l'imprimante.

- **Windows :** insérez le CD du logiciel dans votre ordinateur, puis recherchez le fichier **ReadMe.chm**. Doublecliquez sur le fichier **ReadMe.chm** pour l'ouvrir, puis sélectionnez le fichier **ReadMe** dans votre langue.
- **Mac :** insérez le CD du logiciel, puis ouvrez le dossier **Lisez-moi** situé à la racine du CD. Double-cliquez sur **ReadMe.html** puis sélectionnez le fichier **ReadMe** dans votre langue.

**Sur le Web :** Aide et informations supplémentaires : **<www.hp.com/go/support>**. Enregistrement de l'imprimante : **<www.register.hp.com>**. Déclaration de conformité : **<www.hp.eu/certificates>**. Utilisation de l'encre : **<www.hp.com/go/inkusage>**.

**Remarque :** l'encre des cartouches est utilisée dans le processus d'impression de différentes manières et la cartouche conserve une quantité résiduelle d'encre après son utilisation.

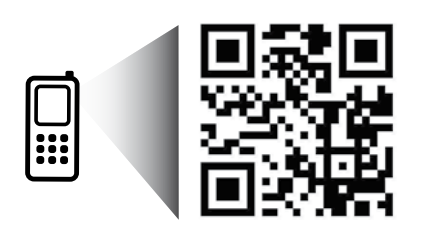

# **Panneau de commande**

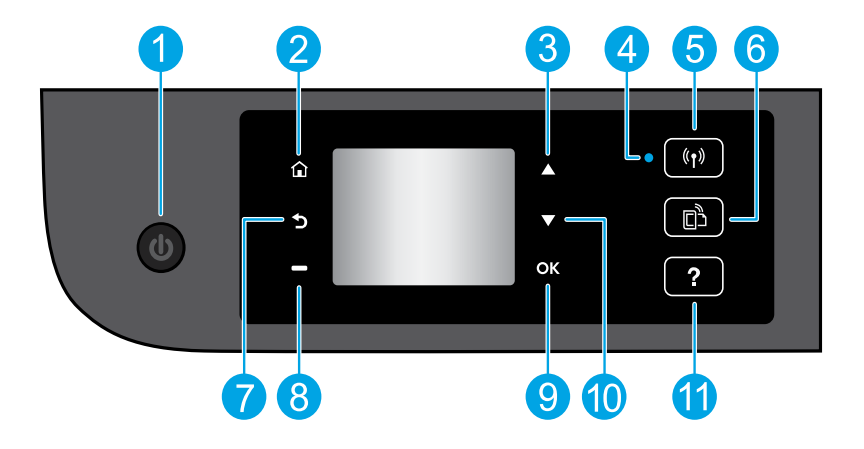

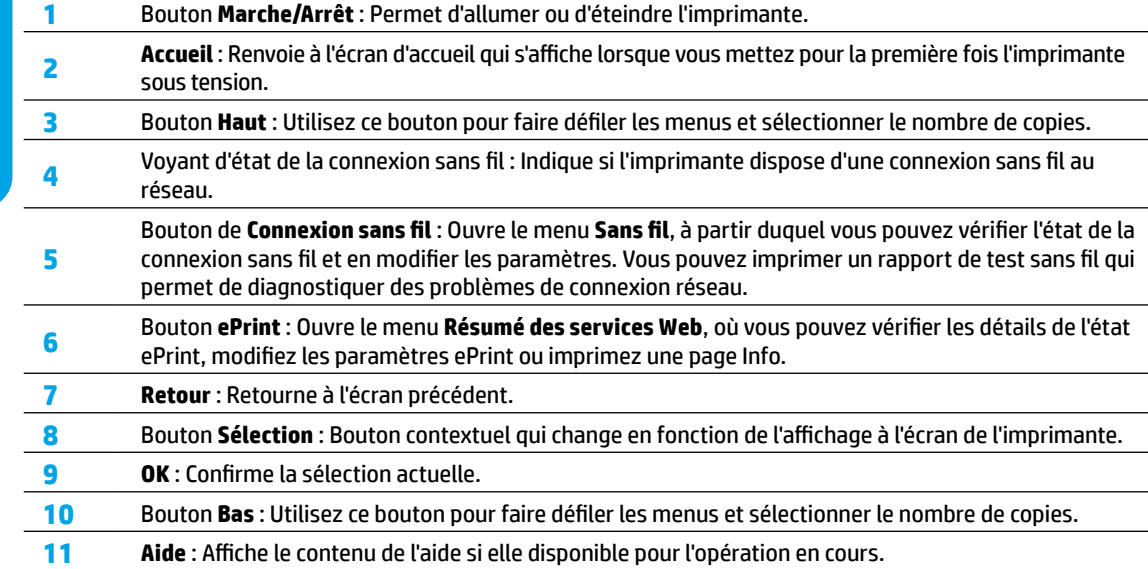

**Remarque :** Utiliser uniquement avec le cordon d'alimentation fourni par HP.

# **Résolution des problèmes de base**

### **Si vous ne parvenez pas à imprimer :**

- **1.** Assurez-vous que les câbles sont correctement branchés.
- **2.** Assurez-vous que l'imprimante est sous tension. Le bouton **On** (Marche) s'allumera en blanc.
- **3.** Observez le voyant d'état de la connexion sans fil pour savoir si votre imprimante est connectée à un réseau.
	- Un voyant bleu figé indique que la connexion sans fil a été établie et que vous êtes en cours d'impression.
	- Un voyant clignotant lentement indique que l'option sans fil est activée mais que l'imprimante n'est pas connectée à un réseau. Assurez-vous que l'imprimante se trouve à portée d'un signal sans fil.
	- Un voyant qui clignote rapidement indique une erreur de connexion sans fil. Reportez-vous aux messages affichés sur l'écran de l'imprimante.
	- Le voyant de la connexion sans fil est éteint lorsque la fonction est désactivée.

Rendez-vous sur le site Internet Outils de diagnostic HP sur **<www.hp.com/go/tools>** pour télécharger les utilitaires (outils) de diagnostic gratuits que vous pouvez utiliser pour résoudre les problèmes d'impression.

# **Windows Mac**

### **Assurez-vous que l'imprimante est définie en tant que périphérique d'impression par défaut :**

- **Windows 8 :** Dans le coin supérieur droit de l'écran, ouvrez la barre des applications, cliquez sur l'icône **Paramètres**, puis sur **Panneau de configuration** et enfin sur **Afficher les périphériques et les imprimantes**.
- **Windows 7 :** Dans le menu **Démarrer** de Windows, cliquez sur **Périphériques et imprimantes**.
- **Windows Vista :** Dans la barre des tâches de Windows, cliquez sur **Démarrer**, sélectionnez **Panneau de configuration**, puis **Imprimantes**.
- **Windows XP :** Dans la barre des tâches de Windows, cliquez sur **Démarrer**, **Panneau de configuration**, puis **Imprimantes et télécopieurs**.

Assurez-vous que le cercle jouxtant le nom de votre imprimante comporte une marque de sélection. Si votre imprimante n'est pas sélectionnée en tant qu'imprimante par défaut, cliquez avec le bouton droit sur l'icône de l'imprimante et sélectionnez **Définir comme imprimante par défaut** dans le menu.

### **Si vous ne parvenez toujours pas à imprimer, ou que l'installation du logiciel échoue :**

- **1.** Retirez le CD du lecteur de CD/DVD de votre ordinateur, puis débranchez le câble USB de l'ordinateur.
- **2.** Redémarrez l'ordinateur.
- **3.** Insérez le CD du logiciel d'impression dans le lecteur de CD/DVD de l'ordinateur, puis suivez les instructions à l'écran pour installer le logiciel. Ne branchez le câble USB que lorsque vous y êtes invité.
- **4.** Une fois l'installation terminée, redémarrez l'ordinateur.

### **Marques déposées**

Windows XP, Windows Vista, Windows 7 et Windows 8 sont des marques déposées de Microsoft Corporation aux États-Unis.

### **Vérifiez votre file d'attente d'impression :**

- **1.** Dans **Préférences système**, cliquez sur **Imprimantes et scanners** (**Imprimantes et Fax** dans OS X v10.6).
- **2.** Cliquez sur **Ouvrir la liste d'attente d'impression**.
- **3.** Cliquez sur une tâche d'impression pour la sélectionner.
- **4.** Utilisez les boutons de contrôle de l'impression ci-après.
	- **Supprimer :** Annule la tâche d'impression sélectionnée.
	- **Reprise :** Reprend la tâche d'impression mise en attente.
- **5.** Si vous avez effectué des modifications, lancez une nouvelle impression.

### **Redémarrez et réinitialisez :**

- **1.** Redémarrez l'ordinateur.
- **2.** Réinitialisez l'imprimante.
	- **a.** Mettez l'imprimante hors tension, puis débranchez
	- **b.** le cordon d'alimentation.Patientez environ une minute avant de le reconnecter. Mettez sous tension l'imprimante.

**Si vous ne parvenez toujours pas à effectuer d'impression, désinstallez, puis réinstallez le logiciel : Remarque :** Tous les composants logiciels HP propres au périphérique sont supprimés par le programme de désinstallation. Le programme de désinstallation ne supprime pas les composants partagés par d'autres produits ou d'autres programmes.

### **Pour désinstaller le logiciel :**

- **1.** Déconnectez l'imprimante HP de votre ordinateur.
- **2.** Ouvrez le dossier Applications : Hewlett-Packard.
- **3.** Double-cliquez sur **Programme de désinstallation HP**. Suivez les instructions à l'écran.

### **Pour installer le logiciel :**

- **1.** Branchez le câble USB.
- **2.** Insérez le CD du logiciel HP dans le lecteur CD/DVD de votre ordinateur.
- **3.** Sur le bureau, ouvrez le CD, puis double-cliquez sur **Programme d'installation HP**.
- **4.** Suivez les instructions affichées à l'écran, ainsi que celles de la documentation imprimée fournie avec l'imprimante HP.

# **Mise en réseau**

# **Besoin d'aide supplémentaire pour vous connecter ?**

### **<www.hp.com/go/wirelessprinting>**

Le Centre d'impression sans fil HP sur **<www.hp.com/go/wirelessprinting>** peut vous aider à préparer votre réseau sans fil, installer ou reconfigurer votre imprimante et résoudre les problèmes de connexion.

## **En cas d'échec de l'installation de votre réseau :**

### • **Vérifiez si la fonctionnalité Sans fil est activée sur votre imprimante.**

Appuyez sur le bouton **Sans fil** du panneau de commande de l'imprimante ( ). Si l'option **Sans fil désactivé** apparaît, touchez **Activer**.

### • **Vérifiez si votre imprimante est connectée à votre réseau.**

- **1.** Appuyez sur le bouton **Sans fil** du panneau de configuration de l'imprimante (( $\langle \hat{\mathbf{r}} \rangle$ ).
- **2.** Sélectionnez **Paramètres** pour accéder au menu **Paramètres sans fil**.
- **3.** Cliquez sur le bouton de la flèche du bas, sélectionnez **Rapport d'impression**, puis **Rapport de test sans fil**. Le rapport Test sans fil est automatiquement imprimé.
- **4.** Vérifiez le haut du rapport pour voir si quelque chose a échoué lors du test.
	- **–** Consultez la section **Résultats de diagnostics** pour vérifier si tous les tests ont été effectués et si, oui ou non, votre imprimante les a réussis.
	- **–** Dans la section **Configuration actuelle**, recherchez le nom de réseau (SSID) auquel votre imprimante est actuellement connectée. Vérifiez que l'imprimante est connectée au même réseau que votre ordinateur.

**Remarque :** si votre imprimante est connectée à un réseau privé virtuel (VPN), déconnectez-vous temporairement du VPN avant de procéder à l'installation. Une fois l'installation terminée, vous devrez être déconnecté du VPN pour accéder à l'imprimante sur le réseau domestique.

### • **Assurez-vous que les logiciels de protection ne bloquent pas la connexion à votre réseau.**

Les logiciels de protection tels que les pare-feu peuvent bloquer la connexion entre votre ordinateur et votre imprimante lorsque le logiciel est installé sur un réseau. Si votre imprimante est introuvable, désactivez temporairement votre pare-feu et vérifiez si le problème est résolu. Pour plus d'aide et d'astuces sur les logiciels de sécurité, allez sur : **[www.hp.com/go/wpc-firewall\\_fr-fr](www.hp.com/go/wpc-firewall_fr-fr)**.

### **Après avoir installé votre imprimante avec succès :**

### • **Partagez votre imprimante avec d'autres ordinateurs.**

Si votre imprimante est déjà connectée à votre réseau domestique, vous pouvez la partager avec d'autres ordinateurs connectés au même réseau. Il vous suffit d'installer le logiciel de l'imprimante HP pour chaque ordinateur supplémentaire. Pendant l'installation du logiciel, sélectionnez **Sans fil** sur l'écran **Options de connexion** et suivez les instructions qui s'affichent à l'écran.

# **Mise en réseau, suite**

• **Passer d'une connexion USB à une connexion sans fil.**

Vous devez avoir installé le logiciel de votre imprimante avec succès.

### **Windows**

- **1.** Optez pour l'une des procédures suivantes en fonction de votre système d'exploitation :
	- **Windows 8 :** à partir de l'écran **Démarrer**, cliquez avec le bouton droit sur une zone vierge de l'écran, cliquez sur **Toutes les applications** sur la barre des applications.
	- **Windows 7**, **Windows Vista** et **Windows XP :** Dans le menu **Démarrer** de l'ordinateur, sélectionnez **Tous les programmes** ou **Programmes**, puis sélectionnez **HP**.
- **2.** Sélectionnez **HP Deskjet série 3540**.
- **3.** Sélectionnez **Configuration et logiciel d'imprimante**.
- **4.** Sélectionnez **Convertir une imprimante connectée USB en imprimante sans fil**. Suivez les instructions à l'écran.

### **Mac**

Utilisez **Assistant d'installation de HP** dans **Applications/Hewlett-Packard/Device Utilities** pour changer la connexion logicielle en une connexion sans fil pour cette imprimante.

### • **Si vous rencontrez des problèmes pour imprimer sur votre réseau.**

Les logiciels de protection tels que les pare-feu peuvent bloquer la connexion entre votre ordinateur et votre imprimante. Pour plus d'aide et d'astuces sur les logiciels de sécurité, allez sur : **[www.hp.com/go/wpc-firewall\\_fr-fr](www.hp.com/go/wpc-firewall_fr-fr)**.

## **Si vous souhaitez utiliser votre imprimante sans fil sans routeur :**

Utilisez l'option Sans fil direct HP pour imprimer sans routeur depuis votre ordinateur, votre smartphone ou tout autre périphérique équipé d'une fonction Wi-Fi. Pour utiliser la fonctionnalité Sans fil direct, le logiciel d'impression doit être installé sur l'ordinateur.

- **1.** Activez l'option Sans fil direct à partir du panneau de commande de l'imprimante :
	- **a.** Sur l'écran d'accueil de l'imprimante, sélectionnez **Sans fil direct**.
	- **b.** Si l'écran affiche que **Sans fil direct** est désactivé, sélectionnez **Sans fil direct**, puis sélectionnez **Activé (pas de sécurité)** ou **Activé (avec sécurité)**.

**Remarque :** si vous activez la sécurité, seuls les utilisateurs disposant du mot de passe pourront se connecter à l'imprimante. Si vous désactivez la sécurité, quiconque muni d'un périphérique Wi-Fi situé à portée de l'imprimante pourra s'y connecter.

- **c.** Touchez **Nom affiché** pour afficher le nom Sans fil direct.
- **d.** Sélectionnez **Afficher le mot de passe** pour afficher le mot de passe Sans fil direct si la sécurité Sans fil direct est activée.
- **2.** Connectez votre périphérique Wi-Fi à votre imprimante :
	- **a.** activez le sans fil sur votre ordinateur ou votre périphérique mobile Wi-Fi.
	- **b.** Recherchez et connectez-vous au nom sans fil direct, par exemple : HP-Print-XX-Deskjet série 3540.
	- **c.** Si vous avez activé la sécurité Sans fil direct, saisissez le mot de passe Sans fil direct lorsque vous y êtes invité.
- **3.** Imprimez comme vous le faites habituellement à partir de votre ordinateur ou de votre périphérique mobile.

**Remarque :** Une connexion via le sans fil direct HP ne donne toutefois pas accès à Internet.

Rendez-vous dans le Centre d'impression sans fil HP sur **<www.hp.com/go/wirelessprinting>** pour en savoir plus sur l'option sans fil direct.

# **Déclaration de garantie limitée de l'imprimante HP**

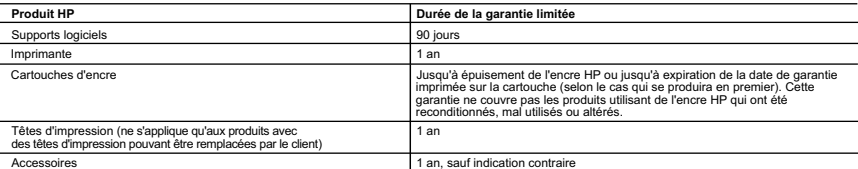

- A. Extension de garantie limitée<br>1. Hewlett-Packard (HP) garantit au client utilisateur final que les produits HP décrits précédemment sont exempts de défauts de matériaux et malfaçons
- pendant la durée indiquée ci-dessus, à compter de la date d'achat par le client.<br>2. Pour les logiciels, la garantie limitée HP est valable uniquement en cas d'impossibilité d'exécuter les instructions de programmation. HP
	-
	-
- b. de logiciels, de supports, de pièces ou de consommables non fournis ou non pris en charge par HP ; c. du fonctionnement du produit hors de ses caractéristiques ; ou
	-
- d. d'une modification non autorisée ou d'une mauvaise utilisation.<br>A Pour les imprimantes HP, l'utilisation d'une cartouche d'un autre fournisseur ou d'une cartouche rechargée n'entraîne pas la résiliation de la garantie<br>
- l'imprimante. 5. Si, pendant la période de garantie applicable, HP est informé d'une défaillance concernant un produit couvert par la garantie HP, HP choisira de<br>réparer ou de remplacer le produit défectueux.<br>6. Si HP est dans l'incap
	-
- raisonnable après avoir été informé du défaut, rembourser le prix d'achat du produit.<br>7.  HP ne sera tenu à aucune obligation de réparation, de remplacement ou de remboursement tant que le client n'aura pas retourné le pro défectueux à HP.
	- 8. Tout produit de remplacement peut être neuf ou comme neuf, pourvu que ses fonctionnalités soient au moins équivalentes à celles du produit
- remplacé.<br>10. La granduits HP peuvent contenir des pièces, des composants ou des matériels reconditionnés équivalents à des neufs en termes de performances.<br>10. La garantie limitée HP est valable dans tout pays dans lequel
- lequel le produit est distribué par HP ou par un importateur agréé.<br>Restrictions de garantie
	- B. Restrictions de garantie<br>DANS LA MESURE OU LES LOIS LOCALES L'AUTORISENT, HP OU SES FOURNISSEURS TIERS NE FONT AUCUNE AUTRE GARANTIE OU<br>CONDITION, EXPRESSE OU IMPLICITE, EN CE QUI CONCERNE LES PRODUITS HP ET NIENT TOUTE COMMERCIALISATION, DE QUALITÉ SATISFAISANTE OU D'ADAPTATION À UN BUT PARTICULIER.
- C. Restrictions de responsabilité
- 1. Dans la mesure où les lois locales l'autorisent, les recours énoncés dans cette déclaration de garantie constituent les recours exclusifs du client.<br>2. DANS LA MESURE OÙ LES LOIS LOCALES L'AUTORISENT, EXCEPTION FAITE DE DOMMAGES DIRECTS, INDIRECTS, SPÉCIAUX OU ACCIDENTELS, QU'ILS SOIENT BASÉS SUR UN CONTRAT, UN PRÉJUDICE OU TOUTE<br>AUTRE THÉORIE LÉGALE, QUE CES DOMMAGES SOIENT RÉPUTÉS POSSIBLES OU NON.

- D. Lois locales 1. Cette déclaration de garantie donne au client des droits juridiques spécifiques. Le client peut également posséder d'autres droits selon les états des
- Etats-Unis, les provinces du Canada, et les autres pays ou régions du monde.<br>2. Si cette déclaration de garantie est incompatible avec les lois locales, elle sera considérée comme étant modifiée pour être conforme à la loi
	-
	-
- peuvent :<br>a. exclure les renonciations et limitations de cette déclaration de garantie des droits statutaires d'un client (par exemple au Royaume-Uni) ;<br>b. restreindre d'une autre manière la possibilité pour un fabricant d

#### **Garantie du fabricant HP**

Vous trouverez, ci-après, les coordonnées de l'entité HP responsable de l'exécution de la garantie fabricant relative à votre matériel HP dans votre pays. **France :**

En vertu de votre contrat d'achat, il se peut que vous disposiez de droits légaux supplémentaires à l'encontre de votre vendeur. Ceux-ci ne sont aucunement affectés par la présente garantie du fabricant HP.

En particulier, si vous êtes un consommateur domicilié en France (départements et territoires d'outre-mer (DOM-TOM) inclus dans la limite des textes qui leur<br>sont applicables), le vendeur reste tenu à votre égard des défau articles 1641 à 1649 du Code civil.

<u>Code de la consommation:</u><br>"Art. L. 211-4. - Le vendeur est tenu de livrer un bien conforme au contrat et répond des défauts de conformité existant lors de la délivrance. - Il répond également des défauts de conformité résultant de l'emballage, des instructions de montage ou de l'installation lorsque celle-ci a été mise à sa<br>charge par le contrat ou a été réalisée sous sa responsabilité. "<br>

1° Etre propre à l'usage habituellement attendu d'un bien semblable et, le cas échéant correspondre à la description donnée par le vendeur et posséder les<br>- présenter les qualités qu'un acheteur peut léglimement attendre o

2° Ou présenter les caractéristiques définies d'un commun accord par les parties ou être propre à tout usage spécial recherché par l'acheteur, porté à la<br>connaissance du vendeur et que ce dernier a accepté. "<br>" Art. L.211-

Code civil<br>" Code civ " Code civil Article 1641 : Le vendeur est tenu de la garantie à raison des délaux cachés de la chose de la me<br>destine, ou qui diminuent tellement cet usage, que l'acheteur ne l'aurait pas acquise, ou n'en aurait donné qu<br>

L'entité HP responsable de l'exécution de la garantie fabricant relative à votre matériel HP est : Hewlett-Packard France SAS, 1 Avenue du Canada 91947 LES ULIS

#### **Belgiau**

En vertu de votre contrat d'achat, il se peut que vous disposiez de droits légaux supplémentaires à l'encontre de votre vendeur. Ceux-ci ne sont aucunement<br>affectés par la présente garantie du fabricant HP.

L'entité HP responsable de l'exécution de la garantie fabricant relative à votre matériel HP est : Hewlett-Packard Belgium BVBA/SPRL, Hermeslaan 1A, B-1831 **Belgique** 

**Luxembourg:**<br>En vertu de votre contrat d'achat, il se peut que vous disposiez de droits légaux supplémentaires à l'encontre de votre vendeur. Ceux-ci ne sont aucunement affectés par la présente garantie du fabricant HP. En particulier, si vous êtes un consommateur la présente garantie fabricant HP ne fait pas obstacle à<br>l'application des dispositions de la loi du 21 a varil 2004 relative

L'entité HP responsable de l'exécution de la garantie fabricant relative à votre matériel HP est : Hewlett-Packard Luxembourg SCA, Vegacenter 75, Parc d'Activités Capellen, L-8308 Capellen

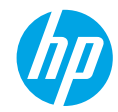

### **Primeiros passos**

- **1. Configure sua impressora:** Siga as imagens do folheto de configuração.
- **2. Instale o software:** Acesse **<www.hp.com/ePrint/DJ3540>** e siga as instruções na tela. Se seu computador não estiver conectado à Internet, insira o CD do software nele e siga as instruções que aparecerão na tela.

### **O CD não inicia?**

**Windows®:** Navegue até **Computador**, clique duas vezes no ícone da unidade de CD/DVD com o logotipo HP e clique duas vezes em **setup.exe**.

**Mac:** Clique duas vezes no ícone do CD na mesa e clique duas vezes em **HP Installer**.

**Nenhuma unidade de CD/DVD?**

Instale o software pelo site: **<www.hp.com/ePrint/DJ3540>**.

# **Mais informações**

**Ajuda eletrônica:** Instale a Ajuda eletrônica selecionando-a no software recomendado durante a instalação do software. Saiba mais sobre recursos do equipamento, impressão, solução de problemas e suporte. Encontre notificações e informações ambientais e de regulamentação, incluindo a Notificação de Regulamentação da União Europeia e as declarações de conformidade, na seção Informações Técnicas.  $\bm{\zeta} \bm{\epsilon}$  (  $\bm{\Omega}$ 

- **Windows® 8:** Na tela **Iniciar**, clique com o botão direito em uma área vazia, clique em **Todos os Apps** na barra de aplicativos, depois clique no ícone com o nome da impressora e clique em **Ajuda**.
- **Windows® 7**, **Windows Vista®** e **Windows® XP:** Clique em **Iniciar** > **Todos os Programas** > **HP** > **HP Deskjet 3540 series** > **Ajuda**.
- **OS X Lion**, **Mountain Lion:** Clique em **Ajuda** > **Central de Ajuda**. Na janela do Visualizador de Ajuda, clique em **Ajuda para todos os seus aplicativos** e clique em **HP Deskjet 3540 series**.
- **OS X v10.6:** Clique em **Ajuda** > **Ajuda Mac**. Na janela do Visualizador de Ajuda, escolha **HP Deskjet 3540 series** no menu pop-up Ajuda Mac.

**Leiame:** Contém informações de suporte da HP, requisitos de sistema operacional e atualizações recentes para a impressora.

- **Windows:** Insira o CD do software no seu computador e navegue até **ReadMe.chm**. Clique duas vezes em **ReadMe.chm** para abri-lo e selecione o arquivo **Leiame** em seu idioma.
- **Mac:** Insira o CD do software e abra a pasta **Leiame** localizada na raiz do CD. Clique duas vezes em **ReadMe.html** e selecione o arquivo **Leiame** em seu idioma.

**Na Web:** Ajuda e informações adicionais: **<www.hp.com/go/support>**. Registro da impressora: **<www.register.hp.com>**. Declaração de Conformidade: **<www.hp.eu/certificates>**. Consumo de tinta: **<www.hp.com/go/inkusage>**.

**Observação:** A tinta dos cartuchos é utilizada no processo de impressão de inúmeras maneiras diferentes, e certa quantidade de tinta residual é deixada no cartucho após sua utilização.

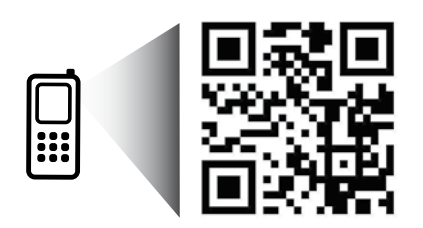

# **Painel de Controle**

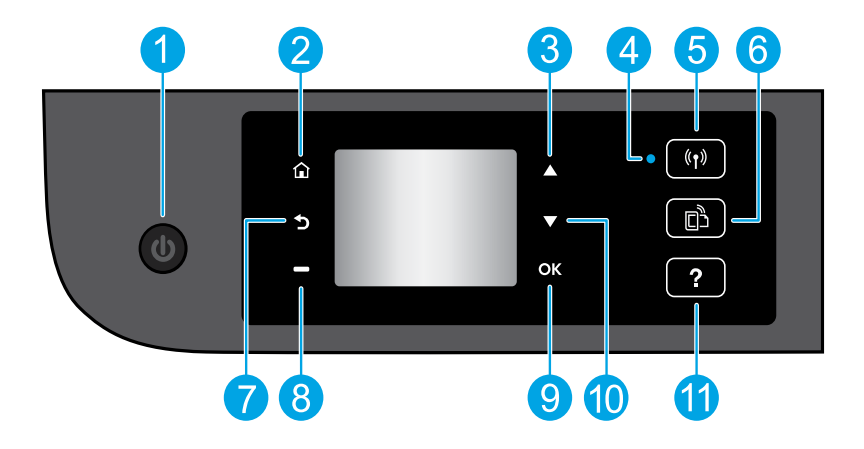

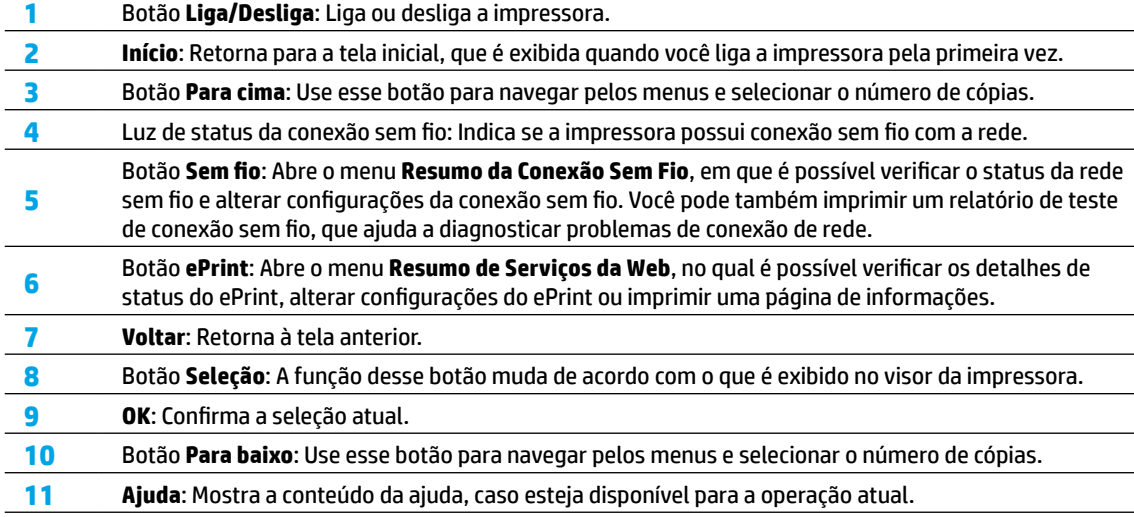

**Observação:** Use apenas com o cabo de alimentação fornecido pela HP.

**Português**

# **Solução Básica de Problemas**

### **Se você não conseguir imprimir:**

- **1.** Certifique-se de que as conexões dos cabos estejam firmes.
- **2.** Verifique se a impressora está ligada. O botão **Liga/Desliga** acenderá na cor branca.
- **3.** Observe a luz de status da conexão sem fio para verificar se a impressora está conectada à rede.
	- A luz azul sólida indica que a conexão sem fio foi estabelecida e é possível fazer impressões.
	- A luz piscando lentamente indica que a conexão sem fio está ativa, mas a impressora não está conectada a uma rede. Verifique se a impressora está dentro do alcance do sinal da rede sem fio.
	- A luz piscando rapidamente indica erro na conexão sem fio. Consulte a mensagem no visor da impressora.
	- Se a conexão sem fio estiver desativada, a luz correspondente ficará apagada.

Confira as Ferramentas de Diagnóstico da HP em **<www.hp.com/go/tools>** para baixar gratuitamente utilitários (ferramentas) de diagnóstico que podem ser usados para corrigir problemas comuns da impressora.

# **Windows Mac**

### **Verifique se a impressora está definida como seu dispositivo padrão de impressão:**

- **Windows 8:** Aponte para ou toque no canto superior direito da tela para abrir a barra de Botões, clique no ícone **Configurações**, clique ou toque em **Painel de Controle** e clique ou toque em **Exibir impressoras e dispositivos**.
- **Windows 7:** No menu **Iniciar** do Windows, clique em **Dispositivos e Impressoras**.
- **Windows Vista:** Na barra de tarefas do Windows, clique em **Iniciar**, em **Painel de Controle** e em **Impressoras**.
- **Windows XP:** Na barra de tarefas do Windows, clique em **Iniciar**, em **Painel de Controle** e em **Impressoras e Aparelhos de Fax**.

Certifique-se de que a impressora tenha uma marca de seleção no círculo próximo a ela. Se sua impressora não estiver selecionada como a impressora padrão, clique com o botão direito no ícone correspondente a ela e selecione **Definir como Impressora Padrão** no menu.

### **Se você ainda não conseguir imprimir ou se a instalação do software falhar:**

- **1.** Remova o CD da unidade de CD/DVD do computador e desconecte o cabo USB do computador.
- **2.** Reinicie o computador.
- **3.** Insira o CD do software da impressora na unidade de CD/DVD do computador e siga as instruções na tela para instalar o software da impressora. Não conecte o cabo USB até ser instruído a isso.
- **4.** Quando a desinstalação for concluída, reinicie o computador.

## **Declarações**

Windows XP, Windows Vista, Windows 7 e Windows 8 são marcas comerciais da Microsoft Corporation registradas nos Estados Unidos.

### **Verifique a fila de impressão:**

- **1.** Em **Preferências do Sistema**, clique em **Impressão e Digitalização** (**Impressão e Fax** no OS X v10.6).
- **2.** Clique em **Abrir Fila de Impressão**.
- **3.** Clique em um trabalho de impressão para selecioná-lo.
- **4.** Utilize os seguintes botões para gerenciar o trabalho de impressão:
	- **Excluir:** Cancela o trabalho de impressão selecionado.
	- **Continuar:** Retoma um trabalho de impressão pausado.
- **5.** Caso tenha feito alguma alteração, tente imprimir novamente.

### **Reiniciar e redefinir:**

- **1.** Reinicie o computador.
- **2.** Redefina a impressora.
	- **a.** Desligue a impressora e desconecte o cabo de alimentação.
	- **b.** Aguarde um minuto e reconecte o cabo de alimentação. Ligue a impressora.

### **Se você ainda não conseguir imprimir, desinstale e reinstale o software:**

**Observação:** O desinstalador remove todos os componentes de software HP específicos para o dispositivo. Ele não remove componentes compartilhados com outros produtos ou programas.

### **Para desinstalar o software:**

- **1.** Desconecte a impressora HP do computador.
- **2.** Abra a pasta Aplicativos: Hewlett-Packard.
- **3.** Clique duas vezes em **HP Uninstaller**. Siga as instruções na tela.

### **Para instalar o software:**

- **1.** Conecte o cabo USB.
- **2.** Coloque o CD do software HP na unidade de CD/DVD do computador.
- **3.** Na área de trabalho, abra o CD e clique duas vezes em **HP Installer**.
- **4.** Siga as instruções de instalação na tela e as impressas que vieram com a impressora HP.

# **Operação em rede**

# **Precisa de mais ajuda?**

### **<www.hp.com/go/wirelessprinting>**

O Centro de Impressão Sem Fio HP em **<www.hp.com/go/wirelessprinting>** pode ajudar você a preparar sua rede sem fio, instalar e reconfigurar a impressora e solucionar problemas com a rede.

## **Se a instalação da rede não foi bem-sucedida:**

### • **Verifique se o recurso Sem fio está habilitado na sua impressora.**

No painel de controle da impressora, pressione o botão **Sem Fio** ( ). Se for exibido **Sem Fio Desativado**, selecione **Ativar**.

- **Verifique se a impressora está conectada à sua rede.**
	- **1.** No painel de controle da impressora, pressione o botão **Sem fio** ((**'**).
	- **2.** Selecione **Configurações**, para acessar o menu **Configurações de Conexão Sem Fio**.
	- **3.** Pressione a seta para baixo para selecionar **Imprimir Relatório** e depois selecione **Relatório de Teste de Rede Sem Fio**. O Relatório de Teste de Rede Sem Fio é impresso automaticamente.
	- **4.** Verifique, no topo do relatório, se houve alguma falha durante o teste.
		- **–** Consulte a seção **Resultados do Diagnóstico** de todos os testes realizados, para saber se a impressora foi aprovada ou não.
		- **–** Na seção **Configuração Atual**, localize o Nome da Rede (SSID) à qual a impressora está conectada atualmente. Certifique-se de que a impressora esteja conectada à mesma rede que o computador.

**Observação:** Se seu computador estiver conectado a uma Rede Privada Virtual (VPN), desconecte-a temporariamente antes de dar continuidade à instalação. Após a instalação, você precisará se desconectar da VPN para acessar a impressora em sua rede doméstica.

### • **Verifique se o software de segurança não está bloqueando a comunicação em sua rede.**

Os softwares de segurança, como os firewalls, podem bloquear a comunicação entre o computador e a impressora durante a instalação em rede. Se sua impressora não puder ser encontrada, desative temporariamente seu firewall e verifique se o problema desaparece. Para mais ajuda e dicas de software de segurança, visite: **[www.hp.com/go/wpc-firewall\\_br-pt](www.hp.com/go/wpc-firewall_br-pt)**.

### **Após a instalação bem-sucedida da impressora:**

### • **Compartilhe a impressora com vários computadores na rede.**

Se sua impressora já está conectada à rede doméstica, é possível compartilhá-la com outros computadores dessa mesma rede. Em cada computador adicional, é preciso apenas instalar o software da impressora HP. Durante a instalação do software, selecione **Sem Fio** na tela **Opções de Conexão** e siga as instruções exibidas.

# **Operação em rede (continuação)**

### • **Mudar de uma conexão USB para uma conexão de rede sem fio.**

Você precisa ter instalado com êxito o software da impressora.

### **Windows**

- **1.** Siga estas etapas de acordo com seu sistema operacional:
	- **Windows 8:** Na tela **Iniciar**, clique com o botão direito em uma área vazia e clique em **Todos os Apps** na barra de aplicativos.
	- **Windows 7**, **Windows Vista** e **Windows XP:** No menu **Iniciar** do computador, selecione **Todos os Programas** ou **Programas** e selecione **HP**.
- **2.** Selecione **HP Deskjet 3540 series**.
- **3.** Selecione **Configuração de Impressora e Software**.
- **4.** Selecione **Converter impressora conectada via USB em sem fio**. Siga as instruções na tela.

### **Mac**

Utilize o **Assistente de Configuração HP** em **Aplicativos/Hewlett-Packard/Utilitários do Dispositivo** para mudar a conexão no software dessa impressora para sem fio.

• **Se você estiver tendo problemas ao fazer impressões em rede.**

Softwares de segurança, como firewalls, podem bloquear a comunicação entre o computador e a impressora. Para mais ajuda e dicas de software de segurança, visite: **[www.hp.com/go/wpc-firewall\\_br-pt](www.hp.com/go/wpc-firewall_br-pt)**.

### **Se deseja usar a impressora em rede sem fio sem roteador:**

Use o HP Wireless Direct para imprimir por rede sem fio sem usar roteador, por meio de seu computador, smartphone ou outro dispositivo habilitado para rede sem fio. Para usar o Wireless Direct HP de um computador, o software da impressora deve estar instalado nesse computador.

- **1.** Ativar o Wireless Direct HP no painel de controle da impressora:
	- **a.** Na tela Inicial do visor da impressora, selecione **Wireless Direct**.
	- **b.** Se a tela mostrar que o **Wireless Direct** está desativado, selecione **Wireless Direct** e **Ativar (sem segurança)** ou **Ativar (com segurança)**.

**Observação:** Se você ativar a segurança, somente os usuários com senha poderão se conectar à impressora. Se você desativar a segurança, todos com dispositivo sem fio dentro do alcance da impressora poderão se conectar à ela.

- **c.** Selecione **Nome de Exibição** para exibir o nome Wireless Direct.
- **d.** Selecione **Exibir Senha** para exibir a senha Wireless Direct, se a segurança do Wireless Direct estiver ativada.
- **2.** Conecte seu dispositivo habilitado para conexão sem fio à impressora:
	- **a.** No computador sem fio ou dispositivo móvel, ative a conexão sem fio.
	- **b.** Procure pelo nome Wireless Direct e conecte-se, por exemplo: HP-Print-XX-Deskjet 3540 series.
	- **c.** Se a segurança do Wireless Direct estiver ativada, insira a senha Wireless Direct quando for solicitado.
- **3.** Imprima como você normalmente faria em seu computador ou dispositivo móvel.

**Observação:** A conexão do Wireless Direct HP não oferece acesso à Internet.

Visite o Centro de Impressão Sem Fio HP em **<www.hp.com/go/wirelessprinting>** para mais informações sobre o Wireless Direct HP.

# **Declaração de garantia limitada da impressora HP**

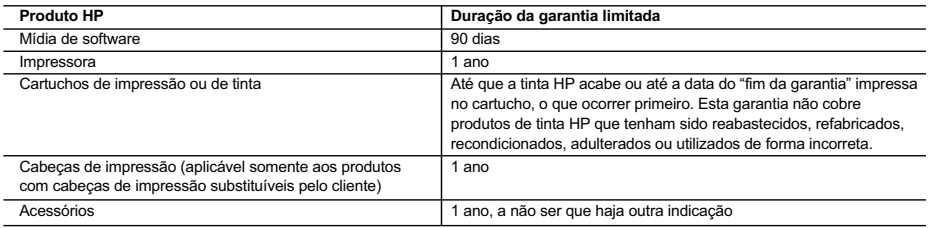

- A. Extensão da garantia limitada 1. A Hewlett-Packard (HP) garante ao cliente final que os produtos HP especificados acima estarão livres de defeitos de
- materiais e fabricação pelo período mencionado acima, que se inicia na data da compra pelo cliente. 2. No caso de produtos de software, a garantia limitada HP cobre apenas falhas de execução de instruções de programação. A HP não garante que a operação de qualquer produto será ininterrupta ou livre de erros.
	- 3. A garantia limitada HP cobre somente os defeitos surgidos como resultado de uso normal do produto, e não cobre outros problemas, incluindo os que surgirem como resultado de:
		- a. Manutenção ou modificação inadequada;
		- b. Software, mídia, peças ou suprimentos não fornecidos ou aceitos pela HP;
		- c. Operação fora das especificações do produto;
		- d. Modificação não autorizada ou uso indevido.
	- 4. Para produtos de impressoras HP, o uso de um cartucho não HP ou de um cartucho recondicionado não afeta a garantia ao cliente nem qualquer contrato de suporte HP com o cliente. No entanto, se uma falha ou um dano da impressora puderem ser atribuídos ao uso de um cartucho não HP ou recondicionado ou a um cartucho de tinta expirado, a HP cobrará suas taxas padrão referentes a tempo e materiais para fazer a manutenção na impressora quanto à falha ou ao dano em questão.
	- 5. Se a HP for informada, durante o período de garantia aplicável, sobre um defeito em qualquer produto coberto pela garantia HP, poderá optar por substituir ou consertar o produto.
	- 6. Se a HP não puder consertar ou substituir o produto defeituoso coberto pela garantia HP, como for aplicável, ela irá, dentro de um período de tempo razoável após a notificação do defeito, ressarcir o valor pago pelo produto.
	- 7. A HP não tem obrigação de consertar, substituir ou ressarcir o valor pago até o cliente retornar o produto defeituoso à HP. 8. Qualquer produto de reposição pode ser novo ou em estado de novo, desde que a sua funcionalidade seja ao menos igual àquela do produto que está sendo substituído.
	- 9. Os produtos HP podem conter peças manufaturadas, componentes ou materiais equivalentes a novos no desempenho.
	- 10. A Declaração de garantia limitada da HP é válida em qualquer país onde o produto coberto HP for distribuído pela HP. Contratos para serviços de garantia adicionais, como serviços nas instalações do cliente, podem estar disponíveis em qualquer representante de serviços HP em países onde o produto é distribuído pela HP ou por importador autorizado.
- 
- B. Limitações da garantia DENTRO DOS LIMITES PERMITIDOS PELAS LEIS LOCAIS, NEM A HP NEM OS SEUS FORNECEDORES FAZEM QUALQUER OUTRA GARANTIA OU CONDIÇÃO DE QUALQUER NATUREZA, EXPRESSA OU IMPLÍCITA, GARANTIAS OU CONDIÇÕES IMPLÍCITAS DE COMERCIABILIDADE, QUALIDADE SATISFATÓRIA E ADEQUAÇÃO A UM PROPÓSITO PARTICULAR.
- C. Limitações de responsabilidade
	- 1. Para a extensão permitida pela lei local, as soluções fornecidas nesta Declaração de Garantia são as únicas e exclusivas do cliente.
	- 2. DENTRO DOS LIMITES PERMITIDOS PELAS LEIS LOCAIS, EXCETO PELAS OBRIGAÇÕES ESPECIFICAMENTE MENCIONADAS NESTA DECLARAÇÃO DE GARANTIA, EM HIPÓTESE ALGUMA A HP OU OS SEUS FORNECEDORES<br>SERÃO RESPONSÁVEIS POR DANOS DIRETOS, INDIRETOS, ESPECIAIS, INCIDENTAIS OU CONSEQUENCIAIS, SEJAM ELES BASEADOS EM CONTRATO, AÇÃO DE PERDAS E DANOS OU QUALQUER OUTRO RECURSO JURÍDICO, MESMO QUE A HP TENHA SIDO AVISADA DA POSSIBILIDADE DE TAIS DANOS.
- D. Lei local
	- 1. Esta Declaração de Garantia fornece ao cliente direitos legais específicos. O cliente pode também ter outros direitos que podem variar de estado para estado nos Estados Unidos, de província para província no Canadá e de país para país em outros lugares no mundo.
	- 2. Na medida em que esta declaração de garantia for inconsistente com as leis locais, deve ser considerada emendada para se tornar consistente com tais leis. Sob elas, certas limitações desta declaração e isenções de responsabilidade podem não ser aplicáveis ao cliente. Por exemplo, alguns estados dos Estados Unidos, assim como alguns governos fora dos EUA (incluindo províncias canadenses), poderão:
		- a. Impedir que isenções de responsabilidades e limitações nesta Declaração de garantia limitem os direitos legais de um consumidor (por exemplo, Reino Unido);
		- b. Ou restringir a capacidade de um fabricante para impor tais renúncias ou limitações; ou
- c. Conceder ao cliente direitos de garantia adicionais, especificar a duração de garantias implícitas das quais fabricantes não podem se isentar ou permitir limitações na duração de garantias implícitas.
	- 3. OS TERMOS DESTA DECLARAÇÃO DE GARANTIA, EXCETO PARA OS LIMITES LEGALMENTE PERMITIDOS, NÃO EXCLUEM, RESTRIGEM OU SE MODIFICAM, E SÃO UM ACRÉSCIMO AOS DIREITOS LEGAIS APLICÁVEIS À VENDA DE PRODUTOS HP A TAIS CLIENTES.

#### **Informações relativas à Garantia Limitada da HP**

Anexa à presente declaração encontra-se uma lista das empresas HP de entre as quais consta o nome e morada da empresa responsável pela prestação da Garantia Limitada HP (garantia do fabricante) no seu país.

**Portugal**: Hewlett-Packard Portugal, Lda., Edificio D. Sancho I, Quinta da Fonte, Porto Salvo, 2780-730 Paco de Arcos, P-Oeiras

Além da referida garantia do fabricante prestada pela HP, poderá também beneficiar, nos termos da legislação local em vigor, de outros direitos legais relativos à garantia, ao abrigo do respectivo Contrato de Compra e Venda.

A presente garantia não representará quaisquer custos adicionais para o consumidor. A presente garantia limitada não afeta os direitos dos consumidores constantes de leis locais imperativas, como seja o Decreto-Lei 67/2003, de 8 de Abril, com a redação que lhe foi dada pelo Decreto-Lei 84/2008, de 21 de Maio.

**Português**

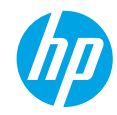

## **Έναρξη χρήσης**

- **1. Εγκατάσταση εκτυπωτή:** Συμβουλευτείτε τις εικόνες στο φυλλάδιο εγκατάστασης.
- **2. Εγκατάσταση λογισμικού:** Μεταβείτε στη διεύθυνση **<www.hp.com/ePrint/DJ3540>** και ακολουθήστε τις οδηγίες που εμφανίζονται στην οθόνη. Εάν ο υπολογιστής σας δεν είναι συνδεδεμένος στο Internet, τοποθετήστε το CD με το λογισμικό στον υπολογιστή και ακολουθήστε τις οδηγίες που εμφανίζονται στην οθόνη.

### **Δεν γίνεται εκκίνηση του CD;**

**Windows®:** Μεταβείτε στο φάκελο **Υπολογιστής**, κάντε διπλό κλικ στο εικονίδιο της μονάδας CD/DVD με το λογότυπο HP και, στη συνέχεια, κάντε διπλό κλικ στο αρχείο **setup.exe**.

**Mac:** Κάντε διπλό κλικ στο εικονίδιο του CD στην επιφάνεια εργασίας και, στη συνέχεια, κάντε διπλό κλικ στην επιλογή **HP Installer**.

### **Δεν έχετε μονάδα CD/DVD;**

Εγκαταστήστε το λογισμικό από τη διεύθυνση: **<www.hp.com/ePrint/DJ3540>**.

### **Περισσότερες πληροφορίες**

**Ηλεκτρονική Βοήθεια:** Εγκαταστήστε την ηλεκτρονική Βοήθεια επιλέγοντάς την στο συνιστώμενο λογισμικό κατά τη διάρκεια της εγκατάστασης του λογισμικού. Μάθετε για τα χαρακτηριστικά της συσκευής, την εκτύπωση, την αντιμετώπιση προβλημάτων και την υποστήριξη. Βρείτε σημειώσεις, περιβαλλοντικές και κανονιστικές πληροφορίες, όπως η Σημείωση κανονισμών για την Ευρωπαϊκή Ένωση και δηλώσεις συμμόρφωσης, στην ενότητα "Τεχνικές πληροφορίες".

- **Windows® 8:** Στην οθόνη **Έναρξη**, κάντε δεξί κλικ σε μια κενή περιοχή της οθόνης, επιλέξτε **Όλες οι εφαρμογές** στη γραμμή εφαρμογών, κάντε κλικ στο εικονίδιο με το όνομα του εκτυπωτή και, στη συνέχεια, επιλέξτε **Βοήθεια**.
- **Windows® 7**, **Windows Vista®** και **Windows® XP:** Επιλέξτε **Έναρξη** > **Όλα τα προγράμματα** > **HP** > **HP Deskjet 3540 series** > **Βοήθεια**.
- **OS X Lion**, **Mountain Lion:** Επιλέξτε **Help** (Βοήθεια) > **Help Center** (Κέντρο βοήθειας). Στο παράθυρο "Help Viewer" (Πρόγραμμα προβολής βοήθειας), επιλέξτε **Help for all your apps** (Βοήθεια για όλες τις εφαρμογές) και, στη συνέχεια, επιλέξτε **HP Deskjet 3540 series**.
- **OS X v10.6:** Επιλέξτε **Help** (Βοήθεια) > **Mac Help** (Βοήθεια για Mac). Στο παράθυρο "Help Viewer" (Πρόγραμμα προβολής βοήθειας), επιλέξτε **HP Deskjet 3540 series** από το αναδυόμενο μενού "Mac Help" (Βοήθεια για Mac).

**Αρχείο Readme:** Περιέχει πληροφορίες για την υποστήριξη HP, τις απαιτήσεις λειτουργικού συστήματος και πρόσφατες ενημερώσεις για τον εκτυπωτή.

- **Windows:** Τοποθετήστε το CD λογισμικού στον υπολογιστή και, στη συνέχεια, μεταβείτε στο αρχείο **ReadMe.chm**. Κάντε διπλό κλικ στο αρχείο **ReadMe.chm** για να το ανοίξετε και επιλέξτε το αρχείο **ReadMe** στη γλώσσα σας.
- **Mac:** Τοποθετήστε το CD λογισμικού και, στη συνέχεια, ανοίξτε το φάκελο **ReadMe** που βρίσκεται στο ανώτερο επίπεδο του CD λογισμικού. Κάντε διπλό κλικ στο αρχείο **ReadMe.html** και επιλέξτε το **ReadMe** στη γλώσσα σας.

**Στο web:** Πρόσθετη βοήθεια και πληροφορίες: **<www.hp.com/go/support>**. Δήλωση εκτυπωτή: **<www.register.hp.com>**. Δήλωση συμμόρφωσης: **<www.hp.eu/certificates>**. Χρήση μελάνης: **<www.hp.com/go/inkusage>**.

**Σημείωση:** Κατά τη διαδικασία εκτύπωσης χρησιμοποιείται μελάνη με πολλούς και διαφορετικούς τρόπους. Μετά την εξάντληση της μελάνης, στο δοχείο παραμένει κάποιο υπόλειμμα μελάνης.

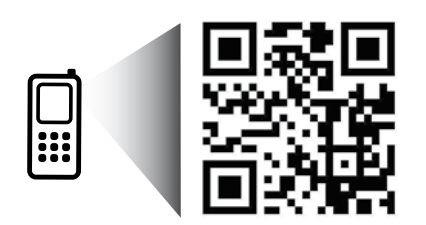

# **Πίνακας Ελέγχου**

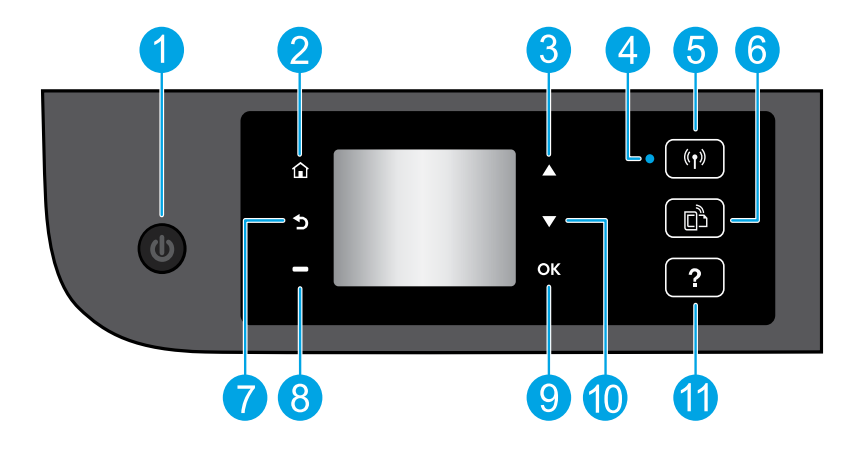

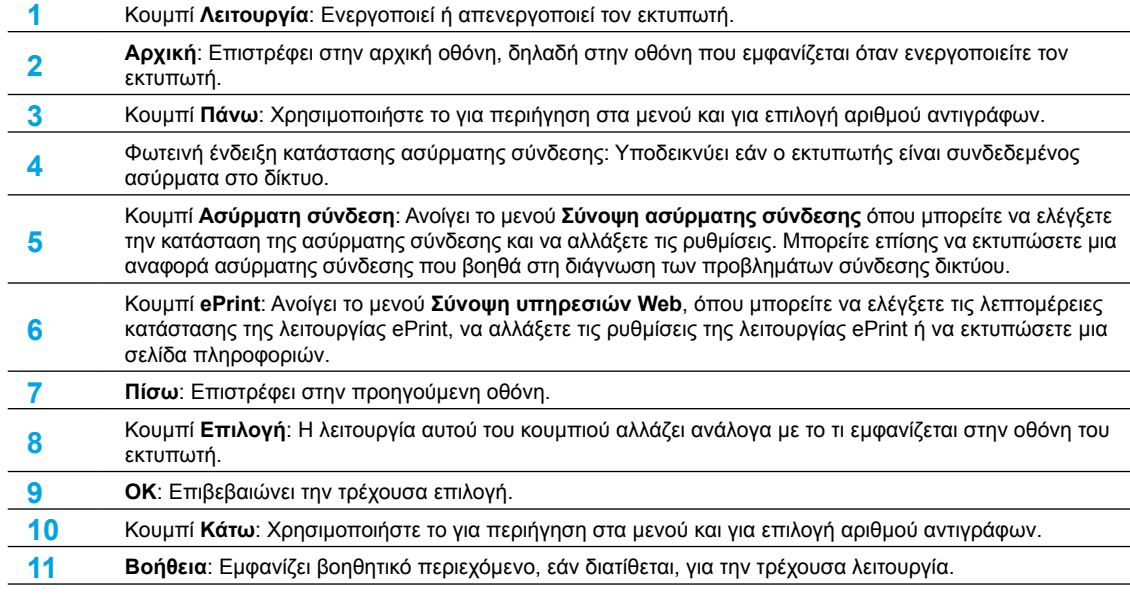

**Σημείωση:** Χρησιμοποιείτε μόνο το καλώδιο τροφοδοσίας που παρέχει η HP.

# **Αντιμετώπιση βασικών προβλημάτων**

### **Εάν δεν μπορείτε να εκτυπώσετε:**

- **1.** Βεβαιωθείτε ότι όλα τα βύσματα των καλωδίων είναι καλά συνδεδεμένα.
- **2.** Βεβαιωθείτε ότι ο εκτυπωτής είναι ενεργοποιημένος. Το κουμπί **Λειτουργία** θα ανάβει λευκό.
- **3.** Ελέγξτε τη φωτεινή ένδειξη κατάστασης ασύρματης σύνδεσης για να βεβαιωθείτε ότι ο εκτυπωτής είναι συνδεδεμένος σε κάποιο δίκτυο.
	- Η μπλε φωτεινή ένδειξη υποδεικνύει ότι έχει γίνει ασύρματη σύνδεση και ότι μπορείτε να εκτυπώσετε.
	- Εάν η φωτεινή ένδειξη αναβοσβήνει αργά, υποδηλώνει ότι η ασύρματη σύνδεση είναι ενεργοποιημένη αλλά ο εκτυπωτής δεν είναι συνδεδεμένος σε δίκτυο. Βεβαιωθείτε ότι ο εκτυπωτής βρίσκεται εντός της εμβέλειας του ασύρματου σήματος.
	- Εάν η φωτεινή ένδειξη αναβοσβήνει γρήγορα, υποδηλώνει σφάλμα στην ασύρματη σύνδεση. Ανατρέξτε στο μήνυμα στην οθόνη του εκτυπωτή.
	- Εάν η ασύρματη σύνδεση είναι απενεργοποιημένη, η φωτεινή ένδειξη της ασύρματης σύνδεσης είναι σβηστή.

Επισκεφθείτε την τοποθεσία των εργαλείων διαγνωστικού ελέγχου της HP στο web, στη διεύθυνση **<www.hp.com/go/tools>** για δωρεάν λήψη των βοηθητικών προγραμμάτων διαγνωστικού ελέγχου (εργαλεία) που μπορείτε να χρησιμοποιήσετε προκειμένου να επιλύσετε συνηθισμένα προβλήματα του εκτυπωτή.

### **Windows Mac**

### **Βεβαιωθείτε ότι ο εκτυπωτής έχει οριστεί ως η προεπιλεγμένη συσκευή εκτύπωσης:**

- **Windows 8:** Τοποθετήστε το δείκτη ή πατήστε στην πάνω δεξιά γωνία της οθόνης για να ανοίξετε τη γραμμή των συμβόλων, κάντε κλικ στο εικονίδιο **Ρυθμίσεις**, επιλέξτε **Πίνακας Ελέγχου** και, στη συνέχεια, επιλέξτε **Προβολή συσκευών και εκτυπωτών**.
- **Windows 7:** Στο μενού **Έναρξη** των Windows, επιλέξτε **Συσκευές και εκτυπωτές**.
- **Windows Vista:** Στη γραμμή εργασιών των Windows, επιλέξτε **Έναρξη**, επιλέξτε **Πίνακας Ελέγχου** και έπειτα επιλέξτε **Εκτυπωτής**.
- **Windows XP:** Στη γραμμή εργασιών των Windows, επιλέξτε **Έναρξη**, επιλέξτε **Πίνακας Ελέγχου** και, στη συνέχεια, επιλέξτε **Εκτυπωτές και Φαξ**.

Βεβαιωθείτε ότι υπάρχει ένα σημάδι επιλογής στον κύκλο δίπλα στον εκτυπωτή σας. Εάν ο εκτυπωτής δεν είναι ο προεπιλεγμένος, κάντε δεξί κλικ στο εικονίδιο του εκτυπωτή και επιλέξτε **Ορισμός εκτυπωτή ως προεπιλεγμένου** από το μενού.

#### **Εάν εξακολουθείτε να μην μπορείτε να εκτυπώσετε ή εάν η εγκατάσταση του λογισμικού δεν είναι επιτυχημένη:**

- **1.** Αφαιρέστε το CD από τη μονάδα CD/DVD και αποσυνδέστε το καλώδιο USB από τον υπολογιστή.
- **2.** Επανεκκινήστε τον υπολογιστή.
- **3.** Τοποθετήστε το CD λογισμικού του εκτυπωτή στη μονάδα CD/DVD και, στη συνέχεια, ακολουθήστε τις οδηγίες που εμφανίζονται στην οθόνη για να εγκαταστήσετε το λογισμικό του εκτυπωτή. Μην συνδέσετε το καλώδιο USB μέχρι να σας ζητηθεί.
- **4.** Μόλις ολοκληρωθεί η εγκατάσταση, επανεκκινήστε τον υπολογιστή.

### **Εμπορικές ονομασίες**

Οι ονομασίες Windows XP, Windows Vista, Windows 7 και Windows 8 είναι σήματα κατατεθέντα της Microsoft Corporation στις ΗΠΑ.

### **Ελέγξτε την ουρά εκτύπωσης:**

- **1.** Στην καρτέλα **System Preferences** (Προτιμήσεις συστήματος), επιλέξτε **Print & Scan** (Εκτύπωση & σάρωση) [**Print & Fax** (Εκτύπωση & φαξ) στο OS X v10.6].
- **2.** Επιλέξτε **Open Print Queue** (Άνοιγμα ουράς εκτύπωσης).
- **3.** Κάντε κλικ σε μια εργασία εκτύπωσης για να την επιλέξετε.
- **4.** Χρησιμοποιήστε τα παρακάτω κουμπιά για να διαχειριστείτε την εργασία εκτύπωσης:
	- **Διαγραφή:** Ακύρωση της επιλεγμένης εργασίας εκτύπωσης.
	- **Συνέχιση:** Συνέχιση μιας εργασίας εκτύπωσης που είχε διακοπεί προσωρινά.
- **5.** Εάν κάνατε αλλαγές, δοκιμάστε να εκτυπώσετε ξανά.

### **Επανεκκίνηση και επαναφορά:**

- **1.** Επανεκκινήστε τον υπολογιστή.
- **2.** Πραγματοποιήστε επαναφορά του εκτυπωτή.
	- **α.** Απενεργοποιήστε τον εκτυπωτή και αποσυνδέστε το καλώδιο τροφοδοσίας.
	- **β.** Περιμένετε λίγο, επανασυνδέστε το καλώδιο τροφοδοσίας και ενεργοποιήστε τον εκτυπωτή.

### **Εάν εξακολουθείτε να μην μπορείτε να εκτυπώσετε, καταργήστε την εγκατάσταση του λογισμικού και εγκαταστήστε το ξανά:**

**Σημείωση:** Το πρόγραμμα κατάργησης εγκατάστασης καταργεί όλα τα στοιχεία του λογισμικού HP που αφορούν τη συσκευή. Το πρόγραμμα κατάργησης εγκατάστασης δεν καταργεί στοιχεία που χρησιμοποιούνται από κοινού με άλλες συσκευές ή προγράμματα.

### **Για να καταργήσετε την εγκατάσταση του λογισμικού:**

- **1.** Αποσυνδέστε τον εκτυπωτή HP από τον υπολογιστή.
- **2.** Ανοίξτε το φάκελο "Applications" (Εφαρμογές): φάκελος Hewlett-Packard.
- **3.** Κάντε διπλό κλικ στην επιλογή **HP Uninstaller** (Πρόγραμμα κατάργησης εγκατάστασης HP). Ακολουθήστε τις οδηγίες που εμφανίζονται στην οθόνη.

### **Για να εγκαταστήσετε το λογισμικό:**

- **1.** Συνδέστε το καλώδιο USB.
- **2.** Τοποθετήστε το CD του λογισμικού HP στη μονάδα CD/DVD του υπολογιστή.
- **3.** Στην επιφάνεια εργασίας, ανοίξτε το CD και έπειτα κάντε διπλό κλικ στην επιλογή **HP Installer**.
- **4.** Ακολουθήστε τις οδηγίες που εμφανίζονται στην οθόνη και τις έντυπες οδηγίες εγκατάστασης που συνοδεύουν τον εκτυπωτή HP.

# **Δίκτυο**

# **Χρειάζεστε βοήθεια σχετικά με το δίκτυο;**

### **<www.hp.com/go/wirelessprinting>**

Με το HP Wireless Printing Center στη διεύθυνση **<www.hp.com/go/wirelessprinting>**, μπορείτε να προετοιμάσετε το ασύρματο δίκτυό σας, να ρυθμίσετε ή να επαναδιαμορφώσετε τον εκτυπωτή σας και να επιλύσετε προβλήματα που σχετίζονται με το δίκτυο.

### **Εάν η εγκατάσταση του δικτύου δεν ήταν επιτυχής:**

• **Βεβαιωθείτε ότι η ασύρματη σύνδεση είναι ενεργοποιημένη στον εκτυπωτή.** Στον πίνακα ελέγχου του εκτυπωτή, πατήστε το κουμπί **Ασύρματη σύνδεση** (<sup>((</sup>1<sup>)</sup>). Εάν η ένδειξη είναι **Απεν. ασύρμ. σύνδ.**, επιλέξτε **Ενεργοποίηση**.

- **Βεβαιωθείτε ότι ο εκτυπωτής είναι συνδεδεμένος στο δίκτυο.**
	- **1.** Στον πίνακα ελέγχου του εκτυπωτή, πατήστε το κουμπί **Ασύρματη σύνδεση** (((**\***)).
	- **2.** Επιλέξτε **Ρυθμίσεις** για να αποκτήσετε πρόσβαση στο μενού **Ρυθμ. ασύρμ. σύνδ.**
	- **3.** Πατήστε το κουμπί κάτω βέλους, επιλέξτε **Εκτύπωση αναφοράς** και, στη συνέχεια, επιλέξτε **Εκτύπ. αναφ. ασύρμ. λειτ.**. Η αναφορά ελέγχου ασύρματης λειτουργίας εκτυπώνεται αυτόματα.
	- **4.** Ελέγξτε το επάνω μέρος της αναφοράς για να δείτε αν υπήρξε κάποια αποτυχία κατά τον έλεγχο.
		- **–** Ανατρέξτε στην ενότητα **Αποτελέσματα διαγνωστικών ελέγχων** για να δείτε όλους τους ελέγχους που πραγματοποιήθηκαν και εάν ο εκτυπωτής πέρασε επιτυχώς αυτούς τους ελέγχους.
		- **–** Στην ενότητα **Τρέχουσα διαμόρφωση**, βρείτε το όνομα του δικτύου (SSID) στο οποίο είναι συνδεδεμένος ο εκτυπωτής. Βεβαιωθείτε ότι ο εκτυπωτής είναι συνδεδεμένος στο ίδιο δίκτυο με αυτό του υπολογιστή.

**Σημείωση:** Εάν ο υπολογιστής σας είναι συνδεδεμένος σε εικονικό ιδιωτικό δίκτυο (VPN), αποσυνδεθείτε προσωρινά από το VPN προτού προχωρήσετε στην εγκατάσταση. Μετά την εγκατάσταση, θα πρέπει να αποσυνδεθείτε από το VPN για να έχετε πρόσβαση στον εκτυπωτή μέσω του οικιακού δικτύου.

• **Βεβαιωθείτε ότι η επικοινωνία με το δίκτυο δεν εμποδίζεται από κάποιο λογισμικό ασφάλειας.**

Το λογισμικό ασφάλειας, όπως τα τείχη προστασίας, μπορεί να παρεμποδίσει την επικοινωνία μεταξύ του υπολογιστή και του εκτυπωτή κατά την εγκατάσταση σε κάποιο δίκτυο. Εάν δεν είναι δυνατός ο εντοπισμός του εκτυπωτή, απενεργοποιήστε προσωρινά το τείχος προστασίας και ελέγξτε αν το πρόβλημα επιλύεται με αυτόν τον τρόπο. Για περισσότερη βοήθεια και συμβουλές σχετικά με το λογισμικό ασφάλειας: **<www.hp.com/go/wpc-firewall>**.

### **Αφού εγκαταστήσετε με επιτυχία τον εκτυπωτή:**

### • **Πραγματοποιήστε κοινή χρήση του εκτυπωτή από πολλούς υπολογιστές του δικτύου:**

Εάν ο εκτυπωτής είναι ήδη συνδεδεμένος στο οικιακό σας δίκτυο, μπορείτε να πραγματοποιήσετε κοινή χρήση του από άλλους υπολογιστές που είναι συνδεδεμένοι στο ίδιο δίκτυο. Σε κάθε επιπλέον υπολογιστή πρέπει να εγκαταστήσετε το λογισμικό του εκτυπωτή HP. Κατά τη διάρκεια της εγκατάστασης του λογισμικού, επιλέξτε **Ασύρματη σύνδεση** στην οθόνη **Επιλογές σύνδεσης** και ακολουθήστε τις οδηγίες που εμφανίζονται στην οθόνη.

# **Δικτύωση, συνέχεια**

• **Αλλαγή από σύνδεση USB σε ασύρματη σύνδεση.**

Θα πρέπει να έχετε ήδη εγκαταστήσει επιτυχώς το λογισμικό του εκτυπωτή. **Windows**

- **1.** Κάντε ένα από τα παρακάτω, ανάλογα με το λειτουργικό σύστημα που διαθέτετε.
	- **Windows 8:** Στην οθόνη **Έναρξη**, κάντε δεξί κλικ σε μια κενή περιοχή της οθόνης και επιλέξτε **Όλες οι εφαρμογές** στη γραμμή εφαρμογών.
	- **Windows 7**, **Windows Vista** και **Windows XP:** Από το μενού **Έναρξη** του υπολογιστή, επιλέξτε **Όλα τα προγράμματα** ή **Προγράμματα** και, στη συνέχεια, επιλέξτε **HP**.
- **2.** Επιλέξτε **HP Deskjet 3540 series**.
- **3.** Επιλέξτε **Εγκατάσταση εκτυπωτή & λογισμικού**.
- **4.** Επιλέξτε **Μετατροπή σύνδεσης εκτυπωτή USB σε ασύρματη**. Ακολουθήστε τις οδηγίες που εμφανίζονται στην οθόνη.

### **Mac**

Χρησιμοποιήστε το **HP Setup Assistant**, το οποίο βρίσκεται στη διαδρομή **Applications/Hewlett-Packard/ Device Utilities**, για να αλλάξετε τη σύνδεση λογισμικού σε ασύρματη γι' αυτόν τον εκτυπωτή.

• **Εάν αντιμετωπίζετε προβλήματα εκτύπωσης στο δίκτυο.**

Το λογισμικό ασφάλειας, όπως τα τείχη προστασίας, μπορεί να παρεμποδίσει την επικοινωνία μεταξύ του υπολογιστή και του εκτυπωτή. Για περισσότερη βοήθεια και συμβουλές σχετικά με το λογισμικό ασφάλειας: **<www.hp.com/go/wpc-firewall>**.

### **Εάν θέλετε να χρησιμοποιήσετε ασύρματα τον εκτυπωτή, χωρίς δρομολογητή:**

Χρησιμοποιήστε την Ασύρματη Άμεση Εκτύπωση HP για να εκτυπώσετε ασύρματα, χωρίς δρομολογητή, από υπολογιστή, smartphone ή άλλη συσκευή με δυνατότητα ασύρματης λειτουργίας. Για να χρησιμοποιήσετε την Ασύρματη Άμεση Εκτύπωση HP από υπολογιστή, θα πρέπει το λογισμικό του εκτυπωτή να είναι εγκατεστημένο στον υπολογιστή.

- **1.** Ενεργοποιήστε την Ασύρματη Άμεση Εκτύπωση HP από τον πίνακα ελέγχου του εκτυπωτή:
	- **α.** Στην αρχική οθόνη του εκτυπωτή, επιλέξτε **Ασύρματη Άμεση Εκτύπωση**.
	- **β.** Εάν στην οθόνη φαίνεται ότι η **Ασύρματη Άμεση Εκτύπωση** είναι απενεργοποιημένη, επιλέξτε **Ασύρματη Άμεση Εκτύπωση** και, στη συνέχεια, επιλέξτε **Ενεργ. (χωρίς ασφάλεια)** ή **Ενερ. (με ασφάλεια)**.

**Σημείωση:** Εάν ενεργοποιήσετε την ασφάλεια, μόνο οι χρήστες που διαθέτουν τον κωδικό πρόσβασης θα μπορούν να συνδεθούν στον εκτυπωτή. Εάν απενεργοποιήσετε την ασφάλεια, οποιαδήποτε ασύρματη συσκευή εντός της εμβέλειας του εκτυπωτή θα μπορεί να συνδεθεί στον εκτυπωτή.

- **γ.** Επιλέξτε **Εμφάνιση ονόματος** για να εμφανίσετε το όνομα της Ασύρματης Άμεσης Εκτύπωσης.
- **δ.** Επιλέξτε **Εμφάνιση κωδικού** για να εμφανίσετε τον κωδικό πρόσβασης της Ασύρματης Άμεσης Εκτύπωσης εάν έχετε ενεργοποιήσει την ασφάλεια.
- **2.** Συνδέστε την ασύρματη συσκευή στον εκτυπωτή:
	- **α.** Στον υπολογιστή ή στη φορητή συσκευή με δυνατότητα ασύρματης λειτουργίας, ενεργοποιήστε την ασύρματη λειτουργία.
	- **β.** Αναζητήστε και συνδεθείτε στο όνομα της Ασύρματης Άμεσης Εκτύπωσης, π.χ. HP-Print-XX-Deskjet 3540 series.
	- **γ.** Εάν έχετε ενεργοποιήσει την ασφάλεια της Ασύρματης Άμεσης Εκτύπωσης, εισαγάγετε τον κωδικό πρόσβασης της Ασύρματης Άμεσης Εκτύπωσης όταν σας ζητηθεί.
- **3.** Εκτυπώστε κανονικά όπως θα εκτυπώνατε από υπολογιστή ή φορητή συσκευή.

**Σημείωση:** Η Ασύρματη Άμεση Εκτύπωση HP δεν παρέχει πρόσβαση στο Internet.

Για περισσότερες πληροφορίες σχετικά με την Ασύρματη Άμεση Εκτύπωση HP, επισκεφθείτε το HP Wireless Printing Center, στη διεύθυνση **<www.hp.com/go/wirelessprinting>**.

# **Δήλωση περιορισμένης εγγύησης εκτυπωτή HP**

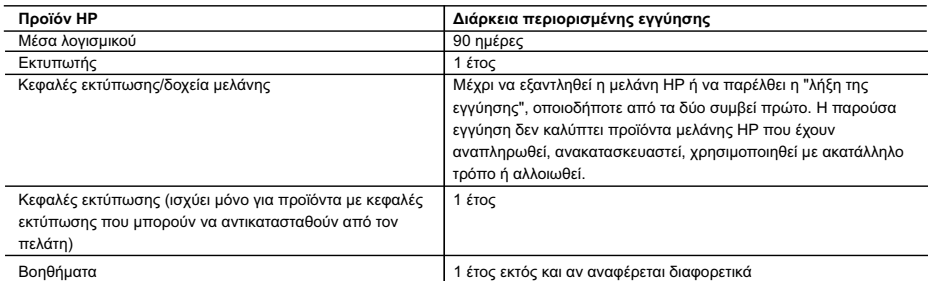

A. Εύρος περιορισμένης εγγύησης

- 1. Η Hewlett-Packard (HP) εγγυάται στον πελάτη-τελικό χρήστη ότι τα προϊόντα HP που καθορίζονται παραπάνω δεν θα παρουσιάσουν ελαττώματα υλικών ή κατασκευής για την περίοδο που καθορίζεται παραπάνω και η οποία ξεκινάει από την
- ημερομηνία αγοράς από τον πελάτη. 2. Για προϊόντα λογισμικού, η περιορισμένη ευθύνη της HP ισχύει μόνο για αδυναμία εκτέλεσης οδηγιών προγραμματισμού. Η
- ΗΡ δεν εγγυάται ότι η λειτουργία οποιουδήποτε προϊόντος θα γίνεται χωρίς διακοπές ή σφάλματα.<br>3. Η περιορισμένη εγγύηση της ΗΡ καλύπτει μόνο τα ελαττώματα εκείνα που προκύπτουν από την κανονική χρήση του<br>προϊόντος και δεν α. Ακατάλληλη συντήρηση ή τροποποίηση,
	- β. Λογισμικό, μέσα, εξαρτήματα ή αναλώσιμα που δεν παρέχονται ή δεν υποστηρίζονται από τη HP,
	-
- γ. Λειτουργία εκτός των προδιαγραφών του προϊόντος, δ. Μη εξουσιοδοτημένη τροποποίηση ή ακατάλληλη χρήση.
- 4. Για προϊόντα εκτυπωτών HP, η χρήση κασέτας που δεν είναι HP ή κασέτας που έχει ξαναγεμίσει δεν επηρεάζει ούτε την<br>εγγύηση προς τον πελάτη ούτε τη σύμβαση υποστήριξης της HP με τον πελάτη. Ωστόσο, αν η αποτυχία ή η βλά συγκεκριμένη αποτυχία ή βλάβη.
- 5. Σε περίπτωση που, κατά την περίοδο ισχύος της εγγύησης, η HP λάβει ειδοποίηση για κάποιο ελάττωμα σε οποιοδήποτε<br>προϊόν καλύπτεται από την εγγύηση της HP, η HP έχει τη διακριτική ευχέρεια είτε να επισκευάσει είτε να α προϊόν.
- 6. Σε περίπτωση αδυναμίας της HP να επισκευάσει ή να αντικαταστήσει, κατά περίπτωση, ένα ελαττωματικό προϊόν που καλύπτεται από την εγγύηση της HP, εντός εύλογου χρονικού διαστήματος μετά την ειδοποίηση για τη βλάβη, η HP θα αποζημιώσει τον πελάτη με ποσό ίσο με την τιμή αγοράς του προϊόντος.
	- 7. Η HP δεν φέρει καμία ευθύνη επισκευής, αντικατάστασης ή αποζημίωσης, μέχρις ότου ο πελάτης επιστρέψει το ελαττωματικό προϊόν στη HP.
- 8. Οποιοδήποτε ανταλλακτικό προϊόν μπορεί να είναι καινούργιο ή σαν καινούργιο, με την προϋπόθεση ότι η λειτουργία του θα<br>είναι τουλάχιστον εφάμιλλη με αυτή του προϊόντος που θα αντικατασταθεί.
- 9. Στα προϊόντα της HP ενδέχεται να χρησιμοποιούνται ανακατασκευασμένα ανταλλακτικά, εξαρτήματα ή υλικά, ισοδύναμα ως προς την απόδοση με καινούργια.
	- 10. Η Δήλωση Περιορισμένης Εγγύησης της HP ισχύει σε κάθε χώρα ή περιοχή στην οποία η HP διαθέτει το προϊόν. Τα συμβόλαια για πρόσθετες υπηρεσίες εγγύησης, όπως είναι η επί τόπου επισκευή, μπορεί να είναι διαθέσιμα από οποιαδήποτε εξουσιοδοτημένη υπηρεσία συντήρησης της HP σε χώρες όπου το προϊόν διατίθεται από τη HP ή από εξουσιοδοτημένο εισαγωγέα.
- 
- Β. Περιορισμοί της εγγύησης<br>ΣΤΟ ΒΑΘΜΟ ΠΟΥ ΕΠΙΤΡΕΠΕΤΑΙ ΑΠΟ ΤΗΝ ΤΟΠΙΚΗ ΝΟΜΟΘΕΣΙΑ, Η ΗΡ ΚΑΙ ΟΙ ΠΡΟΜΗΘΕΥΤΕΣ ΤΩΝ ΠΡΟΪΟΝΤΩΝ ΤΗΣ ΔΕΝ ΠΑΡΕΧΟΥΝ ΚΑΜΙΑ ΑΛΛΗ ΕΓΓΥΗΣΗ Ή ΟΡΟ ΟΠΟΙΟΥΔΗΠΟΤΕ ΕΙΔΟΥΣ, ΕΙΤΕ ΡΗΤΕΣ ΕΙΤΕ ΣΙΩΠΗΡΕΣ ΕΓΓΥΗΣΕΙΣ Ή ΟΡΟΥΣ ΠΕΡΙ ΕΜΠΟΡΕΥΣΙΜΟΤΗΤΑΣ, ΙΚΑΝΟΠΟΙΗΤΙΚΗΣ ΠΟΙΟΤΗΤΑΣ ΚΑΙ ΚΑΤΑΛΛΗΛΟΤΗΤΑΣ ΓΙΑ ΣΥΓΚΕΚΡΙΜΕΝΟ ΣΚΟΠΟ.
- Γ. Περιορισμοί της ευθύνης
	- 1. Στο βαθμό που επιτρέπεται από την τοπική νομοθεσία, οι αποζημιώσεις που αναγράφονται σε αυτή τη δήλωση εγγύησης αποτελούν τις μοναδικές και αποκλειστικές αποζημιώσεις προς τον πελάτη.
- 2. ΣΤΟ ΒΑΘΜΟ ΠΟΥ ΕΠΙΤΡΕΠΕΤΑΙ ΑΠΟ ΤΗΝ ΤΟΠΙΚΗ ΝΟΜΟΘΕΣΙΑ, ΜΕ ΕΞΑΙΡΕΣΗ ΤΙΣ ΥΠΟΧΡΕΩΣΕΙΣ ΠΟΥ ΟΡΙΖΟΝΤΑΙ<br>PHTA ΣΤΗΝ ΠΑΡΟΥΣΑ ΔΗΛΩΣΗ ΕΥΘΥΝΗΣ, ΣΕ ΚΑΜΙΑ ΠΕΡΙΠΤΩΣΗ Η ΗΡ Ή ΟΙ ΠΡΟΜΗΘΕΥΤΕΣ ΤΩΝ ΠΡΟΪΟΝΤΩΝ ΤΗΣ<br>ΔΕΝ ΕΥΘΥΝΟΝΤΑΙ ΓΙΑ ΑΜΕΣΕΣ, ΕΜΜΕ ΣΥΜΒΑΣΗ, ΑΔΙΚΟΠΡΑΞΙΑ Ή ΑΛΛΗ ΝΟΜΙΚΗ ΒΑΣΗ ΕΙΤΕ ΕΧΟΥΝ ΕΙΔΟΠΟΙΗΘΕΙ ΓΙΑ ΤΗΝ ΠΙΘΑΝΟΤΗΤΑ ΤΕΤΟΙΩΝ ΖΗΜΙΩΝ.
- Δ. Τοπική νομοθεσία
- 1. Η παρούσα δήλωση εγγύησης παρέχει στον πελάτη συγκεκριμένα νομικά δικαιώματα. Ο πελάτης ενδέχεται επίσης να έχει<br>άλλα δικαιώματα τα οποία διαφέρουν από πολιτεία σε πολιτεία στις Ηνωμένες Πολιτείες, από επαρχία σε επαρ
- Καναδά, και από χώρα σε χώρα στον υπόλοιπο κόσμο.<br>2. Στο βαθμό που η παρούσα δήλωση εγγύησης αντίκειται στην τοπική νομοθεσία, η παρούσα δήλωση θα τροποποιηθεί ώστε<br>να συμμορφώνεται με την τοπική νομοθεσία. Σύμφωνα με τ της ευθύνης και περιορισμοί της παρούσας δήλωσης εγγύησης ενδέχεται να μην ισχύουν για τον πελάτη. Για παράδειγμα,<br>ορισμένες πολιτείες στις ΗΠΑ, καθώς και κάποιες κυβερνήσεις εκτός των Ηνωμένων Πολιτειών (συμπεριλαμβανομέ
	- α. Να μην επιτρέπουν τον περιορισμό των κατακυρωμένων δικαιωμάτων του καταναλωτή μέσω των δηλώσεων αποποίησης
- ευθύνης και των περιορισμών της παρούσας δήλωσης εγγύησης (π.χ. το Ηνωμένο Βασίλειο),<br>β. Να περιορίζουν με άλλο τρόπο τη δυνατότητα του κατασκευαστή να επιβάλλει τέτοιες δηλώσεις αποποίησης ευθύνης ή<br>περιορισμούς, ή
- γ. Να παραχωρούν στον πελάτη πρόσθετα δικαιώματα εγγύησης, να προσδιορίζουν τη διάρκεια των σιωπηρών εγγυήσεων τις οποίες ο κατασκευαστής δεν μπορεί να αποποιηθεί ή να επιτρέπουν περιορισμούς για τη διάρκεια των σιωπηρών
- εγγυήσεων.<br>3. ΟΙ ΟΡΟΙ ΣΤΗΝ ΠΑΡΟΥΣΑ ΔΗΛΩΣΗ ΠΕΡΙΟΡΙΣΜΕΝΗΣ ΕΥΘΥΝΗΣ, ΜΕ ΕΞΑΙΡΕΣΗ ΣΤΟ ΒΑΘΜΟ ΠΟΥ ΕΠΙΤΡΕΠΕΤΑΙ ΑΠΟ<br>ΤΟ ΝΟΜΟ, ΔΕΝ ΕΞΑΙΡΟΥΝ, ΠΕΡΙΟΡΙΖΟΥΝ Ή ΤΡΟΠΟΠΟΙΟΥΝ, ΑΛΛΑ ΣΥΜΠΛΗΡΩΝΟΥΝ ΤΑ ΚΑΤΑΚΥΡΩΜΕΝΑ<br>ΔΙΚΑΙΩΜΑΤΑ ΠΟΥ ΙΣΧΥΟΥΝ ΑΝΑΦΟΡΙ ΠΕΛΑΤΕΣ.

#### **Πληροφορίες Περιορισμένης Εγγύησης της HP**

Συνημμένα αναφέρονται οι επωνυμίες και οι διευθύνσεις των εταιρειών της ΗΡ που παρέχουν την Περιορισμένη Εγγύηση της ΗΡ (εγγύηση κατασκευαστή) στην χώρα σας. Η εγγύηση κατασκευαστή δεν περιορίζει τα επιπλέον νόμιμα δικαιώματα που μπορεί να έχετε έναντι του πωλητή, όπως αυτά καθορίζονται στην σύμβαση αγοράς του προϊόντος.

#### **Ελλάδα/ Cyprus**

Hewlett-Packard Hellas Ε.Π.Ε. Τζαβέλλα 1-3 152 31 ΧΑΛΑΝΔΡΙ

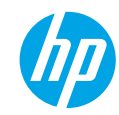

## **Жұмысқа кіріскенде**

- **1. Принтерді орнату:** Орнату үнпарағындағы нұсқауларды орындаңыз.
- **2. Бағдарламалық құралды орнату: <www.hp.com/ePrint/DJ3540>** сайтына өтіп, экрандағы нұсқауларды орындаңыз. Егер компьютеріңіз интернетке қосылмаған болса, бағдарламалық құралдың ықшам дискісін компьютерге енгізіңіз, содан соң экрандағы нұсқауларды орындаңыз.

#### **Ықшам диск іске қосылмайды ма?**

**Windows®: Компьютерге** өтіп, HP логотипі бар CD/DVD дискіенгізгінің белгішесін екі рет басыңыз, содан соң **setup.exe** файлын екі рет басыңыз.

**Mас:** Жұмыс үстеліңіздегі CD белгішесін екі рет басыңыз, содан соң **HP орнатушысын** екі рет басыңыз.

#### **CD/DVD дискіенгізгісі жоқ па?**

Бағдарламалық жасақтаманы орнатыңыз: **<www.hp.com/ePrint/DJ3540>**.

### **Қосымша мәліметтер**

**Электрондық анықтама:** Электрондық анықтаманы бағдарламалық жасақтаманы орнату кезінде ұсынылған бағдарламалық жасақтамадан таңдау арқылы орнатыңыз. Өнім мүмкіндіктері, басып шығару, ақауды жою және қолдау көрсету туралы қосымша мәлімет алыңыз. Техникалық ақпарат бөлімінен хабарламаларды, қоршаған орта туралы және нормативтік ақпаратты, сондай-ақ, Еуропалық Одақ нормативтік хабарламасы мен келісім мәлімдемелерін табыңыз.  $\mathcal{C} \in \mathcal{D}$ 

- **Windows® 8: Пуск** (Бастау) экранында, экранның бос жеріне тінтуірдің оң жағымен басып, бағдарлама тақтасындағы **Все программы** (Барлық бағдарламалар) бөлімін басып, принтер атауы бар белгішені басыңыз, содан соң **Справка** (Анықтама) түймесін басыңыз.
- **Windows® 7**, **Windows Vista®** және **Windows® XP: Пуск** (Бастау) >**Все программы** (Барлық бағдарламалар) > **HP** > **HP Deskjet 3540 series** > **Справка** (Анықтама) тармақтарын басыңыз.
- **OS X Lion**, **Mountain Lion: Справка** (Анықтама) > **Анықтама орталығы** түймесін басыңыз. Анықтаманы қарап шығу құралы терезесіндегі **Барлық бағдарламаларға арналған анықтама** түймесін басыңыз, содан соң **HP Deskjet 3540 series** түймесін басыңыз.
- **OS X v10.6: Справка** (Анықтама) > **Справка Mac** (Мас анықтамасы) түймесін басыңыз. Анықтаманы қарап шығу құралы терезесіндегі Mac анықтамасы қалқымалы мәзірінен **HP Deskjet 3540 series** сериясын танданыз.

**Readme файлы:** HP қолдау көрсету ақпаратын, операциялық жүйе талаптарын және соңғы принтер жаңартуларын қамтиды.

- **Windows:** Бағдарламалық құралдың ықшам дискісін компьютерге енгізіп, **ReadMe.chm** файлын шолыңыз. **ReadMe.chm** файлын екі рет басып ашыңыз да, қажетті тілдегі **ReadMe** файлын таңдаңыз.
- **Mас:** Бағдарламалық құралдың ықшам дискісін енгізіп, бағдарламалық құралдың ықшам дискісінің жоғарғы деңгейінде орналасқан **ReadMe** қалтасын ашыңыз. **ReadMe.html** файлын екі рет басып ашыңыз да, қажетті тілдегі **ReadMe** файлын таңдаңыз.

**Интернетте:** Қосымша анықтама мен ақпарат: **<www.hp.com/go/support>**. Принтерді тіркеу: **<www.register.hp.com>**. Сәйкестік мәлімдемесі: **<www.hp.eu/certificates>**. Сияны пайдалану: **<www.hp.com/go/inkusage>**.

**Ескертпе:** Картридждердегі сия басып шығару процесінде әр түрлі жолдармен пайдаланылады және пайдаланылғаннан кейін сияның аз мөлшердегі қалдығы картриджде қалады.

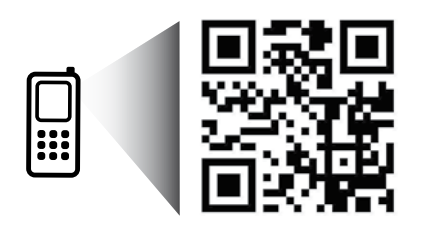

Принтер туралы мәліметтер алу үшін мұқият оқыңыз. **<www.hp.com/eu/m/djia3545>** Деректерді стандартты түрде беру үшін ақы алынуы мүмкін. Барлық тілдерде қол жетімсіз болуы мүмкін.

# **Басқару тақтасы**

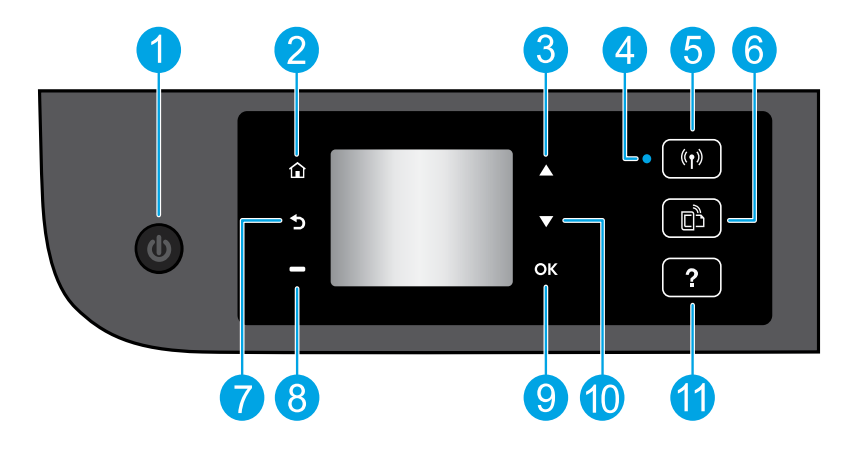

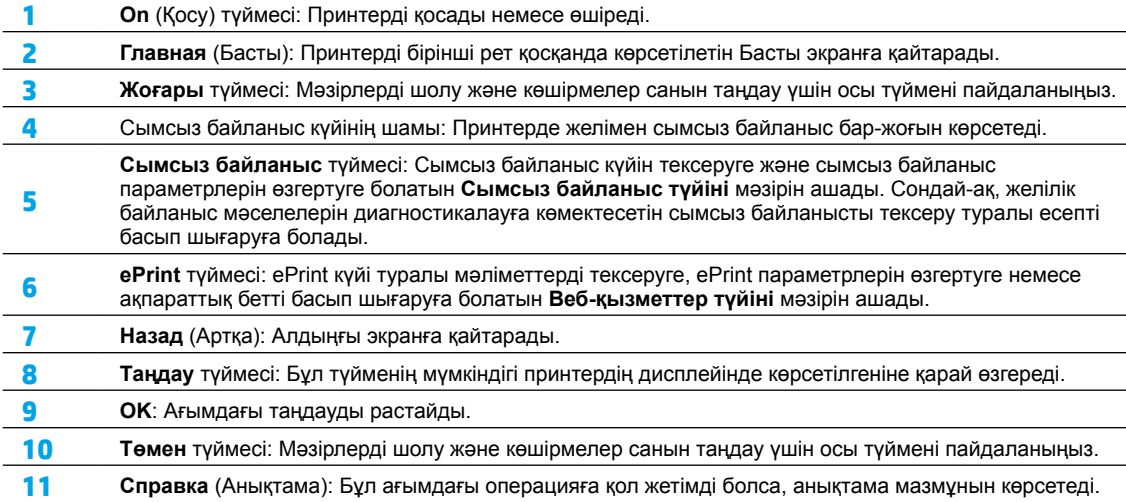

**Ескерту:** HP компаниясы ұсынған қуат сымымен ғана пайдаланыңыз.

# **Жалпы ақаулықтарды жою**

### **Егер басып шығару мүмкін болмаса:**

- **1.** Кабель дұрыс жалғанғанын тексеріңіз.
- **2.** Принтердің қуат көзіне жалғанғанын тексеріңіз. **Вкл** (Қосу) түймесі ақ түспен жанады.
- **3.** Принтердің желіге қосылғанына көз жеткізу үшін сымсыз байланыс күйінің шамын тексеріңіз.
	- Тұрақты көк шам сымсыз байланыс орнатылғанын және басып шығаруға болатынын көрсетеді.
	- Баяу жыпылықтап тұрған шам сымсыз байланыс қосулы екенін, бірақ принтердің желіге қосылмағанын көрсетеді. Принтер сымсыз сигналдың ауқымында екенін тексеріңіз.
	- Жылдам жыпылықтап тұрған шам сымсыз байланыстың қатесін көрсетеді. Принтер дисплейіндегі хабарды қараңыз.
	- Егер сымсыз байланыс өшірілсе, сымсыз байланыс жарығы өшірулі болады.

Жиі пайда болатын принтердің проблемаларын түзету үшін пайдалануға болатын тегін диагностикалық утилиталарды жүктеу үшін HP компаниясының Диагностикалық құралдары веб-сайтына **<www.hp.com/go/tools>** кіріңіз.

# **Windows Mac**

#### **Принтер әдепкі басып шығару құрылғысы ретінде орнатылғанын тексеріңіз:**

- **Windows 8:** Белгішелер жолағын ашу үшін экранның жоғарғы оң жақ бұрышына нұсқаңыз немесе түртіңіз, **Параметрлер** белгішесін басып, **Басқару тақтасы** түймесін басыңыз немесе түртіңіз, сонан соң **Құрылғылар мен принтерлерді көру** пәрменін басыңыз немесе түртіңіз.
- **Windows 7:** Windows жүйесінің **Пуск** (Бастау) мәзірінен **Устройства и принтеры** (Құрылғылар және принтерлер) бөлімін басыңыз.
- **Windows Vista:** Windows жүйесінің тапсырмалар тақтасындағы **Пуск** (Бастау), **Панель управления** (Басқару тақтасы), **Принтер** тармақтарын басыңыз.
- **Windows XP:** Windows жүйесінің тапсырмалар тақтасындағы **Пуск** (Бастау), **Панель управления** (Басқару тақтасы), **Принтеры и факсы** (Принтерлер және факстар) тармақтарын басыңыз.

Принтеріңіздің жанындағы шеңбердің ұяшығына белгі қойылғанын тексеріңіз. Егер принтер әдепкі принтер ретінде таңдалмаған болса, принтер белгішесін тінтуірдің оң жағымен басып, ашылған мәзірден **Выбрать как принтер по умолчанию** (Әдепкі принтер ретінде таңдау) пәрменін таңдаңыз.

### **Егер басып шығару әлі де мүмкін болмаса немесе бағдарламалық құралды орнату сәтсіз аяқталса:**

- **1.** Ықшам дискіні компьютердің CD/DVD дискенгізгісінен алып, USB кабелін компьютерден ажыратыңыз.
- **2.** Компьютерді қайта іске қосыңыз.
- **3.** Принтердің бағдарламалық құралы бар ықшам дискіні компьютердің CD/DVD дискенгізгісіне салып, принтердің бағдарламалық құралын орнату үшін экрандағы нұсқауларды орындаңыз. Нұсқау берілгенше USB кабелін жалғамаңыз.
- **4.** Орнату процесі аяқталғаннан кейін компьютерді қайта іске қосыңыз.

#### **Ресми мәлімдемелер**

Windows XP, Windows Vista, Windows 7 және Windows 8 – Майкрософт Корпорациясының АҚШ мемлекетінде тіркелген сауда белгілері.

### **Басып шығару кезегін тексеріңіз:**

- **1. Жүйе параметрлері** бөлімінде **Басып шығару және сканерлеу** түймесін басыңыз (OS X v10.6 ішінде **Басып шығару және факс жіберу**).
- **2. Басып шығару кезегі** бөлімін басыңыз.
- **3.** Басып шығарылатын тапсырманы таңдаңыз.
- **4.** Басып шығарылатын тапсырманы басқару үшін төмендегі түймелерді пайдаланыңыз:
	- **Удалить (Жою):** Таңдалған басып шығарылатын тапсырмадан бас тартады.
	- **Возобновить (Қалпына келтіру):** Кідіртілген басып шығарылатын тапсырманы жалғастырады.
- **5.** Егер қандай да бір өзгертулер енгізілген болса, қайта басып шығарып көріңіз.

### **Перезагрузить и переустановить (Қайта іске қосу және бастапқы қалпына келтіру):**

- **1.** Компьютерді қайта іске қосыңыз.
- **2.** Принтерді бастапқы қалпына келтіреді.
	- **a.** Принтерді өшіріп, қуат кабелін ажыратыңыз.
	- **b.** Бір минут күтіп, қуат сымын қайта жалғаңыз да, принтерді қосыңыз.

#### **Егер басып шығару әлі де мүмкін болмаса, бағдарламалық құралды жойып, оны қайта орнатыңыз:**

**Ескертпе:** Жою құралы құрылғыға сәйкес НР бағдарламалық құрал бөліктерінің барлығын жояды. Ол басқа өнімдерде немесе бағдарламаларда ортақ пайдаланылатын компоненттерді жоймайды.

#### **Бағдарламалық құралды жою:**

- **1.** HP принтерін компьютерден ажыратыңыз.
- **2.** Приложения (Бағдарламалар): Hewlett-Packard қалтасын ашыңыз.
- **3. Деинсталлятор HP** (НР бағдарламасын жою құралы) белгішесін екі рет басыңыз. Экрандағы нұсқауларды орындаңыз.

#### **Бағдарламалық құралды орнату:**

- **1.** USB кабелін қосыңыз.
- **2.** HP бағдарламалық құралы бар ықшам дискіні компьютердің CD/DVD дискіенгізгісіне салыңыз.
- **3.** Жұмыс үстеліндегі ықшым диск терезесін ашып, **НР бағдарламасын орнату құралы** белгішесін екі рет басыңыз.
- **4.** Экрандағы нұсқауларды және НР принтерімен бірге берілетін басып шығарылған күйдегі орнату нұсқауларын орындаңыз.

# **Желі анықтамасы қажет пе?**

**<www.hp.com/go/wirelessprinting>**

**<www.hp.com/go/wirelessprinting>** сайтындағы HP сымсыз басып шығару орталығы сымсыз желіні дайындауға, принтерді реттеуге немесе қайта конфигурациялауға және желі проблемаларын жоюға көмектеседі.

## **Егер желі орнату әрекеті сәтсіз аяқталса:**

### • **Принтерде сымсыз байланыс функциясы қосулы екенін растаңыз.**

Принтердің басқару тақтасында **Сымсыз байланыс** түймесін басыңыз ( ), егер **Сымсыз байланыс өшірулі** хабары көрсетілсе, **Қосу** пәрменін таңдаңыз.

### • **Принтер желіге қосулы екенін растаңыз.**

- 1. Принтердің басқару тақтасында Сымсыз байланыс түймесін басыныз (<sup>((</sup>1<sup>)</sup>).
- **2. Сымсыз байланыс параметрлері** мәзіріне кіру үшін **Параметрлер** тармағын таңдаңыз.
- **3.** Төмен көрсеткі түймесін басып, **Басып шығару есебі** тармағын таңдаңыз, содан соң **Сымсыз байланысты тексеру есебі** бөлімін таңдаңыз. Сымсыз байланысты тексеру есебі автоматты түрде басып шығарылады.
- **4.** Желі бөліктері сынақтан сәтті өткендігін тексеру үшін есептің үстіңгі бөлігін тексеріңіз.
	- **–** Жүргізілген барлық сынақтарға арналған **Диагностика нәтижелері** бөлімін қараңыз және принтер сынақты сәтті өткенін тексеріңіз.
	- **– Ағымдағы конфигурация** бөлімінде принтер қазіргі уақытта қосылған желі атауын (SSID) табыңыз. Принтердің компьютермен бірдей желіге қосылғанын тексеріңіз.

**Ескертпе:** Егер компьютер Виртуалды жеке желісіне (VPN) қосылған болса, орнатым процесін бастамай тұрып, оны VPN желісінен уақытша ажыратыңыз. Орнатым аяқталғаннан кейін принтерге үй желісі арқылы кіру үшін VPN желісін ажырату қажет.

• **Қауіпсіздік бағдарламалық құралы желі бойынша байланысты блоктамағанын тексеріңіз.**

Брандмауэр сияқты қауіпсіздік бағдарламалық құралы орнатым желі арқылы орындалып жатқанда компьютер мен принтердің арасындағы байланысты блоктай алады. Егер принтер табылмаса, брандмауэрді уақытша өшіріп, проблема шешілгендігін тексеріңіз. Қауіпсіздік бағдарламалық құралы бойынша қосымша ақпарат пен кеңестерді алу үшін мына сайтқа өтіңіз: **<www.hp.com/go/wpc-firewall>**.

### **Принтер сәтті орнатылғаннан кейін:**

• **Принтерді желіде бірнеше компьютер арасында ортақ пайдаланыңыз.**

Егер принтер үй желісіне бұрыннан қосылған болса, онда принтерді осы желідегі басқа компьютерлермен ортақ пайдалана аласыз. Әрбір қосымша компьютерге HP принтерінің бағдарламалық құралын орнату қажет. Бағдарламалық құрал орнатылып жатқанда **Байланыс опциялары** экранындағы **Сымсыз байланыс** тармағын таңдаңыз, содан соң экрандағы нұсқауларды орындаңыз.

# **Желі байланысы жалғасады**

• **USB байланысын сымсыз байланысқа ауыстырыңыз.**

Принтердің бағдарламалық құралын сәтті орнатқан боларсыз. **Windows**

- **1.** Операциялық жүйеге байланысты келесі әрекеттердің бірін орындаңыз:
	- **Windows 8: Пуск** (Бастау) экранындағы бос орынды тінтуірдің оң жағымен басып, бағдарлама тақтасындағы **Все программы** (Барлық бағдарламалар) түймесін басыңыз.
	- **Windows 7**, **Windows Vista** және **Windows XP:** Компьютердің **Пуск** (Бастау) мәзірінен **Все программы** (Барлық бағдарламалар) немесе **Программы** (Бағдарламалар) бөлімін таңдап, **HP** тармағын таңдаңыз.
- **2. HP Deskjet 3540 series** сериясын таңдаңыз.
- **3. Принтерді орнату және бағдарламалық құрал** параметрін таңдаңыз.
- **4. Изменить USB-подключение принтера на беспроводное** (Принтердің USB байланысын сымсыз байланысқа ауыстыру) тармағын таңдаңыз. Экрандағы нұсқауларды орындаңыз.

#### **Mac**

Принтердің бағдарламалық құрал байланысын сымсыз байланыс түріне өзгерту үшін **Бағдарламалар/ Hewlett-Packard/Құрылғылар утилиталары** тармақтарындағы **НР орнату көмекшісін** пайдаланыңыз.

• **Егер желі арқылы басып шығаруда проблемалар пайда болса.**

Брандмауэр сияқты қауіпсіздік бағдарламалық құралы компьютер мен принтердің арасындағы байланысты блоктай алады. Қауіпсіздік бағдарламалық құралы бойынша қосымша ақпарат пен кеңестерді алу үшін мына сайтқа өтіңіз: **<www.hp.com/go/wpc-firewall>**.

### **Принтерді маршрутизаторсыз сымсыз пайдаланғыңыз келсе.**

Маршрутизаторсыз сымсыз басып шығару үшін компьютеріңізден, смартфоныңыздан немесе басқа сымсыз қосылған құрылғыдан HP сымсыз бағыт мүмкіндігін пайдаланыңыз. HP сымсыз бағыт мүмкіндігін компьютерден пайдалану үшін компьютерде принтердің бағдарламалық құралы орнатылған болуы қажет.

- **1.** Принтердің басқару тақтасынан HP сымсыз бағыт мүмкіндігін қосу:
	- **a.** Принтер дисплейіндегі Басты экраннан **Беспроводное направление** (Сымсыз бағыт) мүмкіндігін таңдаңыз.
	- **b.** Егер дисплей **Беспроводное направление** (Сымсыз бағыт) өшірулі күйде екенін көрсетсе, онда **Беспроводное направление** (Сымсыз бағыт) бөлімін таңдап, **Включен (Есть опасность)** (Қосулы (Қауіпті)) немесе **Включен (Безопасно)** (Қосулы (Қауіпсіз)) параметрін таңдаңыз.

**Ескертпе:** Қауіпсіздікті қоссаңыз, құпия сөзі бар пайдаланушылар ғана принтерге сымсыз байланыс арқылы қосыла алады. Егер қауіпсіздікті өшірсеңіз, принтердің ауқымындағы сымсыз байланыс құрылғысымен отырған кез келген адам принтерге қосыла алады.

- **c.** Сымсыз бағыт атауын көрсету үшін **Атауды көрсету** параметрін таңдаңыз.
- **d.** Сымсыз бағыт қауіпсіздігі қосылған болса, Сымсыз бағыттың құпия сөзін көрсету үшін **Құпия сөзді көрсету** параметрін таңдаңыз.
- **2.** Сымсыз қосылған құрылғыны принтерге қосыңыз.
	- **a.** Сымсыз компьютерден немесе мобильді құрылғыдан сымсыз байланыс мүмкіндігін қосыңыз.
	- **b.** Іздеп, сымсыз бағыт атауына қосылыңыз, мысалы: HP-Print-XX-Deskjet 3540 series.
	- **c.** Егер Сымсыз бағыт қауіпсіздігі қосылған болса, сұралғанда сымсыз бағыт құпия сөзін енгізіңіз.
- **3.** Компьютерден немесе мобильді құрылғыдан әдеттегідей басып шығарыңыз.

**Ескертпе:** HP сымсыз бағыт байланысы интернет байланысын қамтамасыз етпейді.

HP сымсыз бағыт туралы қосымша ақпарат алу үшін **<www.hp.com/go/wirelessprinting>** сайтындағы HP сымсыз басып шығару орталығына кіріңіз.

# **HP принтері үшін шектеулі кепілдік мәлімдемесі**

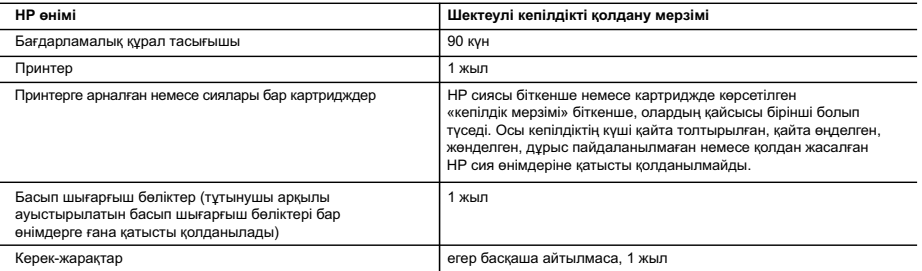

A. Шектеулі кепілдіктің мерзімін ұзарту

- 1. Hewlett-Packard (HP) компаниясы жоғарыда аталған HP өнімдерінде материал немесе сапа тарапынан жоғарыда аталған
- кепілдік мерзімі (мерзім тұтынушы сатып алғаннан бері басталады) барысында ақаулықтар болмайтынына кепілдік береді. 2. Бағдарламалық құрал өнімдерін пайдалану кезінде НР компаниясының шектеулі кепілдігі бағдарламалау жөніндегі
- нұсқауларды іске асыру мүмкін болмаған жағдайға ғана қатысты қолданылады. НР компаниясы кез келген өнімнің жұмысына кедергі келтірілмейді немесе қате туындамайды деп кепілдік бермейді.
- 3. НР компаниясының шектеулі кепілдігінің күші өнімді қалыпты қолдану себебінен туындаған ақаулықтарға ғана қатысты қолданылады жəне төмендегі себептерді қоса басқа салдардан туындаған ақаулықтарға қолданылмайды:
- a. Техникалық қызметті дұрыс көрсетпеу немесе өзгерту; b. НР компаниясы арқылы ұсынылмаған немесе қолдау көрсетілмейтін бағдарламалық құралдар, медиа, бөлшектер немесе бөліктер;
	- c. Өнімді оның сипаттамасына сəйкес пайдаланбау;
	- d. Рұқсат етілмеген өзгерту немесе дұрыс пайдаланбау.
	- 4. НР принтерлерді пайдалану кезінде, НР емес картридж немесе қайта толтырылған картридж қолданылған жағдайда бұл тұтынушыға арналған кепілдіктің күшіне немесе тұтынушыға НР компаниясының қолдау қызметін көрсету жөніндегі келісімшарттың күшіне əсер етпейді. Алайда, егер НР емес картридж, қайта толтырылған картридж немесе қолдану мерзімі өткен картридж қолданылған жағдайда принтердің ақаулығы орын алса немесе зақым алынса, НР компаниясы принтердің ақаулығын не алынған зақымды жою үшін стандартты еңбек пен материалдық шығындарды төлеуді талап етуі мүмкін.
	- 5. Егер қолданыстағы кепілдік мерзімі барысында НР компаниясы НР кепілдігінің күшіне енетін кез келген өнімдегі ақаулық бар екені туралы ескертпені алса, НР компаниясы өзінің таңдауы бойынша өнімді жөндейді немесе ауыстырады.
	- 6. Егер НР компаниясы НР кепілдігінің күшіне енетін ақаулығы бар өнімді сəйкесінше жөндей немесе ауыстыра алмаса, өнімдегі ақаулық бар екені туралы ескертпені алғаннан бастап орынды мерзім ішінде өнім бағасын қайтаруы тиіс.
	- 7. Тұтынушы ақаулығы бар өнімді НР компаниясына қайтарғанша НР компаниясы жөндеу, ауыстыру немесе бағаны қайтаруға жауапты болмайды.
	- 8. Ауыстыратын қандай да бір өнім жұмыс атқаруы жағынан ауыстыратын өнімге тең болған жағдайда, ол жаңа немесе жаңаға ұқсас болуы мүмкін.
	- 9. HP өнімдерінің құрамында қайта өңделген бөлшектер, бөліктер немесе жұмыс атқаруы жағынан жаңаға сəйкес пайдаланылған материалдар болуы мүмкін.
	- 10. HP компаниясының Шектеулі кепілдік туралы мəлімдемесі НР компаниясы арқылы НР өнімі жеткізілетін кез келген елде заңды күште қалады. Орнату орнындағы қызмет сияқты қосымша кепілдік қызметтерін көрсету жөніндегі келісімшарттарды өнім НР компаниясы немесе рұқсаты бар импорттаушы арқылы жеткізілетін елде рұқсаты бар кез келген НР қызмет орталығында жасауға болады.

#### B. Кепілдікті шектеу

ЖЕРГІЛІКТІ ЗАҢ БОИЫНША БЕЛГІЛЕНГЕН ЖАҒДАИЛАРДА, НР КОМПАНИЯСЫ НЕМЕСЕ ОНЫҢ ҮШІНШІ ТАРАП<br>ЖЕТКІЗУШІЛЕРІ ТАУАРДЫҢ СӘЙКЕСТІГІ, ЖЕТКІЛІКТІ САПАСЫ ЖӘНЕ АРНАЙЫ МАҚСАТҚА АРНАЛҒАН СӘЙКЕСТІКТІҢ ШАМАЛАНҒАН КЕПІЛДІКТЕРІН ҚАМТИТЫН ЕШҚАНДАЙ КЕПІЛДІКТЕР НЕМЕСЕ ЖАҒДАЙЛАР, АНЫҚ БІЛДІРУЛЕР МЕН ТҰСПАЛДАУЛАРДАН БАС ТАРТАДЫ.

- C. Жауапкершілікті шектеу
	- 1. Жергілікті заң бойынша белгіленген жағдайларда, осы Кепілдік мəлімдесінде ұсынылған шараларды тұтынушының өзі орындауы тиіс.
	- 2. ЖЕРГІЛІКТІ ЗАҢДА БЕЛГІЛЕНГЕНДЕЙ, ОСЫ КЕПІЛДІК МƏЛІМДЕМЕСІНДЕ АРНАЙЫ БЕЛГІЛЕНГЕН МІНДЕТТЕМЕЛЕРДЕН БАСҚА, ЕШБІР ЖАҒДАЙДА НР КОМПАНИЯСЫ НЕМЕСЕ ОНЫҢ ҮШІНШІ ТАРАП ЖЕТКІЗУШІЛЕРІ КЕЗ КЕЛГЕН ЗАҢДЫ ТЕОРИЯҒА НЕГІЗДЕЛГЕН ЖӘНЕ МҰНДАИ МҮМКІН ШЫҒЫНДАР ТУРАЛЫ ЕСКЕРТІЛГЕН ЖАҒДАИДА КЕЛТІРІЛГЕН ТІКЕЛЕИ,<br>ЖАНАМА, АРНАЙЫ, КЕЗДЕЙСОҚ НЕ КЕЛЕСІ ШЫҒЫНДАР ҮШІН ЖАУАПТЫ БОЛМАЙДЫ.
- D. Жергілікті заң
	- 1. Осы Кепілдік мəлімдемесі тұтынушыға ерекше заңды құқықтар береді. Тұтынушы Америка Құрама Штаттарында штат пен штаттан, Канадада провинция мен провинциядан жəне мемлекет пен мемлекеттен айырмашылықтары бар басқа да
- құқықтарға ие болуы мүмкін. 2. Осы Кепілдік мəлімдемесі мен жергілікті заң арасында айырмашылықтар бар болған жағдайда, сəйкес болу үшін осы Кепілдік мəлімдемесіне қажет өзгертулер енгізілуі тиіс. Жергілікті заңға сəйкес осы Кепілдік мəлімдемесінің кейбір қабылдамау хабарламалары мен шектеулері тұтынушыға қатысты қолданылмауы мүмкін. Мысалы, Америка Құрама Штаттарының кейбіреулері, сондай-ақ Америкадан басқа мемлекеттер (Канада провинцияларын қоса)
	- a. Тұтынушының конституциялық құқықтарын қорғау үшін осы Кепілдік мəлімдемесінің кейбір қабылдамау хабарламалары мен шектеулерін қолданбауы; (мысалы, Ұлыбританияда);
	- b. Өндірушінің мұндай қабылдамау хабарламалары мен шектеулерді орындауын басқа жолмен шектеуі немесе
	- c. Тұтынушыға қосымша кепілдік құқықтарын беруі, өндіруші бас тартпай алмайтын анық кепілдіктердің мерзімін көрсетуі
- немесе анық кепілдіктердің мерзімін ұзартуға мүмкіндік беруі мүмкін. 3. ОСЫ КЕПІЛДІК МƏЛІМДЕМЕСІНІҢ ШАРТТАРЫ, ЗАҢДА БЕЛГІЛЕНГЕН ШЕКТЕУЛЕРДЕН БАСҚА, МҰНДАЙ ТҰТЫНУШЫЛАРҒА САТЫЛҒАН НР ӨНІМДЕРІНЕ ҚАТЫСТЫ ҚОЛДАНЫЛАТЫН МІНДЕТТІ ЗАҢДЫ ҚҰҚЫҚТАРҒА ТЫЙЫМ САЛМАЙДЫ, ШЕКТЕУ ЕНГІЗБЕЙДІ НЕМЕСЕ ӨЗГЕРТУЛЕРДІ ҚОЙМАЙДЫ, БІРАҚ ОЛАР ҚОСЫМША РЕТІНДЕ БОЛЫП САНАЛАДЫ.

**HP Шектеулі кепілдігі**

# **بيان الضمان المحدود لطابعة HP**

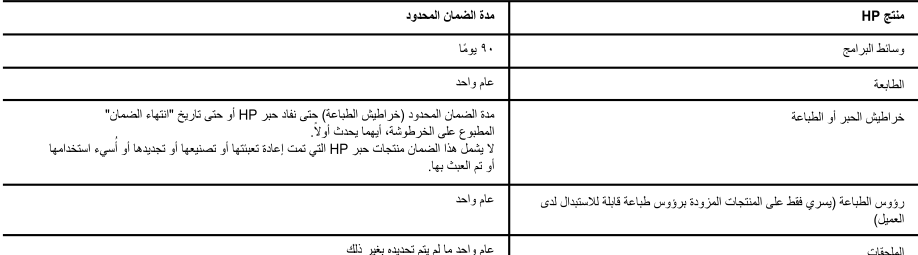

- أ حدود الضمان المحدود
- 1- تضمن شركة Hewlett-Packard)، التي يُرمز الِلها (HP)، للعملاء من المستخدمين أن تكون منتجات HP الموضحة فيما سبق خاليةً من العيوب سواءً في الخامة أو في الصناعة طوال مدة الضمان المحددة فيما سبق، والتي تبدأ من تاريخ شراء العميل للمنتج.
- ٢- بالنسبة للمنتجات من البرامج، لا ينطبق ضمان HP المحدود إلا في حالة إخفاق البرنامج في تنفيذ التطيمات البرمجية. لا تضمن شركة HP ألا ينقطع تشغيل أي منتج أو أن بكون خالبًا من الأخطاء.
	- ٣- لا يشمل الضمان المحدود لشركة HP إلا العيوب التي تنشأ نتيجة الاستعمال العادي للمنتج، ولا يشمل أية مشكلات أفرى، بما في ذلك المشكلات التي تنتج عن ما يلي: أ- الصيانة أو التعديل بطريقة خطأ؛ أو
		- ب- استخدام برامج أو وسائط أو أجزاء أو مستلزمات لا توفر ها ولا تدعمها شركة HP؛ أو
			- ج- تشغيل المنتج في بينة مخالفة لمواصفات التشغيل؛ أو
			- د- عمليات التعديل غير المصرح بها أو سوء الاستخدام.
- ٤- بالنسبة لمنتجات HP من الطابعات، لا يؤثر استخدام خر اطيش حبر لغير HP أو خراطيش حبر تمت إعادة تعبنتها على الصمان الممنوح للعميل أو على أي تعاقد للدعم أبرمه العميل مع شركة HP. من جانب أخر، إذا تبين أن العطل أو الثلف الذي لحق بالطابعة نتج عن استخدام خرطوشة حبر لغير HP تمت إعادة تعبنتها أو خرطوشة حبر منتهية الصلاحية، ستقوم شركة HP بتحميل تكلفة الوقت المستغرق في إصلاح العطل والمواد المستخدمة في ذلك، بالتكلفة القياسية، نظير خدمة إصلاح ذلك العطل أو الثلف بالتحديد.
- 0- إذا تلقت شركة HP خلال فترة سريان الضمان إخطارًا بوجود عيب في أحد المنتجات التي يشملها الضمان، تلتزم شركة HP إما بإصلاح المنتج أو استبداله، والخيار في ذلك برجع للشركة.
- ٦- إذا تعذر على شركة HP إصلاح العيب أو استبدال المنتج الذي يتحوي على العيب الشهائ المشمان، بما يتناسب مع الموقف، تلتزم شركة HP برد المبلغ الذي دفعه العميل نظير شراء المنتج في فترة زمنية مناسبة بعد إبلاغها بالعيب.
	- ٧- لا تتحمل شركة HP أية مسؤولية بشأن إصلاح المنتجات أو استبدالها أو رد المبالغ المالية إلى العميل بقع و العميل بإعادة المنتج المعيب إلى شركة HP.
		- ٨- تلتّزم الشركة بأن يكون المنتج البديل إما جديدًا أو كالجديد، بشرط أن يتساوى في الأداء مع المنتج المستبدل، وذلك كحد أدني.
		- ٩- من الوارد أن تحتوي منتجات HP على أجزاء أو مكونات أو مواد مُعاد معالجتها تكافئ الأجزاء أو المكونات أو المواد الجديدة في الأداء.
- · ١- يسري بيان الضمان المحدود لشركة HP في كل البلدان التي تقوم شركة HP بتوزيع منتجات يغطيها الضمان فيها. يمكن إبرام تعاقدات للحصول على خدمات ضمان إضافية - مثل الخدمة في الموقع - من أي منفذ معتمد لخدمة HP في البلدان التي تقوم شركة HP بتوزيع منتجات فيها، أو يقوم بذلك أحد المستوردين المعتمدين.
	- ب- حدود الضمان
- بالتوافق مع ما تسمح به القوانين المحلية، لا تقدم شركة HP أو موردو الجهات الخارجية التابعين لها أية ضمانات أو أية تعهدات أخرى من أي نوع، سواءً كانت ضمانات أو تعهدات صريحة أو ضمنية بخصوص قابلية المنتج للبيع أو ملاءمته لمستوى معين من الجودة أو ملاءمته لغرض بعينه.
	- ج- حدود المسؤولية القانونية
	- ١- بالتوافق مع ما تسمح به القوانين المحلية، فإن الإجراءات التعويضية التي ينص عليها بيان الضمان الحالي خاصة بالعميل وقاصرة عليه.
- ٢- بالتوافق مع ما تسمح به القوانين المحلية، باستثناء الالتزامات الموحمة في بيان الضمان الحالي بالتحديد، لن تتحمل شركة HP أو موردو الجهات الخارجية التابعين لها أية مسؤولية عن حدوث أضرار مباشرة أو غير مباشرة أو أضرار بمواصفات خاصة أو عرضية مترنبة على أضرار أخرى، سواءً كان ذلك قائعًا على تعاقد أو على ضرر أو على أية نظرية قانونية أخرى، وسواءً تم الإخطار باحتمالية حدوث مثل تلك الأضرار أو لم يتم الإخطار .
	- د القوانين المحلية
- ١- يحصل العميل على حقوق قانونية محددة بموجب بيان الضمان الحالي. قد يكون للعميل حقوق أخرى، والتق قد تختلف من ولاية إلى ولاية أخرى داخل الولايات المتحدة، أو من مقاطعة إلى مقاطعة أخرى داخل كندا، أو من بلد إلى بلد أخر أو منطقة إلى منطقة أخرى في أي مكان أخر في العالم.
- ٢- وفي حالة وجود تعارض بين بيان الضمان الحالي والقوانين المحلية، يتم تعديل بيان الضمان الحالي مع القوانين المحلية تلك. إذعانًا لتلك القوانين المحلية عنه. إذعانًا لتلك القوانين المحلية، قد لا تنطبق على العميل بعض بنود إخلاء المسؤولية وتحديداتها، من البنود التي ينص عليها بيان الضلمي على سبيل المثال، بعض الولايات في الولايات المتحدة، بالإضافة <sup>إلى</sup> بعض الحكومات خارج الولايات المتحدة (وبعض المقاطعات في كندا)، تنص على:
- أ- عدم تطبيق بنود إخلاء المسؤولية والتحديدات الواردة في بيان الضمان الحالي، نالك اللبنود إلى تقوي العقوق التشريعية الممنوحة للعميل (في المملكة المتحدة على سبيل المثال)، أو
	- ب- تقييد قدرة الشركات المصنّعة على فرض بنود إخلاء المسؤولية أو تحديدها؛ أو
- ج- منح العميل حقوق ضمان إضافية، وتحديد مدة الضمانات الضمنية التي لا يمكن للشركات المصنّعة إخلامي الجاهيا، أو السماح بوضع قيود على مدة الضمانات
- ٣- باستثناء ما يسمح به القانون، لا تزدي البنود الواردة في بيان الضمان الحالي إلى استبعاد أي من الحقوية الإلزامية المطبقة على بيع منتجات HP إلى العملاء ولا تؤدي إلى تقييد تلك الحقوق أو إلى تعديلها، بل تعتبر متممة لها.

# **االتصال بالشبكة، تكملة**

### • **للتغيير من توصيل USB بوصلة السلكية.**

يجب أن تكون قد قمت بالفعل بتثبيت برنامج الطابعة الخاصة بك بنجاح.

### **نظام التشغيل Windows**

- **.1** قم بتنفيذ أحد مما يلي وفقًا لنظام التشغيل لديك:
- **8 Windows:** في شاشة **ابدأ** انقر بزر الماوس األيمن على منطقة فارغة بالشاشة، ثم اضغط على **كل التطبيقات** بشريط التطبيقات.
	- **7 Windows** و**Vista Windows** و**XP Windows:** من قائمة **ابدأ** في الكمبيوتر، حدد **كافة البرامج** أو **البرامج** ثم حدد **HP**.
		- .**HP Deskjet 3540 series** حدد **.2**
		- **.3** حدد **إعداد الطابعة واختيار البرامج**.
		- **.4** حدد **تحويل طابعة متصلة عبر USB إلى السلكية**. اتبع التعليمات التي تظهر على الشاشة.

### **نظام التشغيل Mac**

استخدم **Assistant Setup HP** في **Utilities Device/Packard-Hewlett/Applications** لتغيير اتصال البرنامج إلى االتصال الالسلكي لهذه الطابعة.

• **إذا كانت لديك مشكالت في الطباعة عبر الشبكة.** يمكن أن تعوق برامج الأمان، مثل جدران الحماية، الاتصال بين الكمبيوتر الخاص بك والطابعة. لمزيد من التعليمات والمساعدة بشأن برامج الأمان، .**<www.hp.com/go/wpc-firewall>** :إلى انتقل

## **إذا كنت ترغب في استخدام الطابعة السلكيًا دون موجه:**

استخدام الخيارات الالسلكية من HP للطباعة ً السلكيا دون موجه من جهاز الكمبيوتر الخاص بك أو الهاتف الذكي أو جهاز آخر يدعم الخيارات الالسلكية. الستخدام الخيارات الالسلكية من HP مباشرة من جهاز كمبيوتر، يجب تركيب برنامج الطابعة في جهاز الكمبيوتر.

- **.1** قم بتشغيل خيارات HP الالسلكية مباشرة من لوحة التحكم بالطابعة:
- **أ.** من الشاشة الرئيسية على شاشة الطابعة، حدد **Direct Wireless**.
- ب. إذا كان الشاشة تعرض أن لا**سلكي مباشر** لا يعمل، فقم بتحديد لا**سلكي مباشر** ثم حدد **تشغيل (دون أمان)** أو **تشغيل (مزود بالأمان)**. **مالحظة:** إذا قمت بتشغيل األمان، فسيتمكن المستخدمون الذين يتوافر لديهم كلمة المرور من االتصال بالطابعة. إذا قمت بإيقاف تشغيل خاصية األمان، فسيتمكن أي شخص بجهاز السلكي موجود ضمن النطاق Fi-Wi الخاص بالطابعة من االتصال بالطابعة.
	- **ج.** حدد **اسم العرض** لعرض اسم االتصال الالسلكي المباشر.
	- **د.** اختر **عرض كلمة المرور** لعرض كلمة مرور االتصال الالسلكي، إذا قمت بتشغيل االتصال الالسلكي المزود بأمان.
		- **.2** قم بتوصيل الجهاز الخاص بك الذي يدعم الخيارات الالسلكية بطابعتك:
		- **أ.** من جهاز الكمبيوتر الالسلكي الخاص بك أو جهازك المحمول، قم بتشغيل الميزة الالسلكية.
	- **ب.** قم بالبحث والتوصيل باالسم الالسلكي المباشر، على سبيل المثال: طابعة seriess 3540 Deskjet-XX-Print-HP.
		- **ج.** إذا كانت حماية االتصال الالسلكي المباشر تعمل، فأدخل كلمة مرور الموجه الالسلكي عند طلبها.
			- **.3** قم بالطباعة بشكل طبيعي كما تقوم بالطباعة من الكمبيوتر أو الجهاز المحمول لديك.
				- **مالحظة:** ال يوفر اتصال الطباعة الالسلكية المباشرة من HP الوصول لإلنترنت.

تفضل بزيار ةمر كز الطباعة اللاسلكي من w**ww.hp.com/go/wirelessprinting**على المزيد من المعلومات حول الطباعة اللاسلكية المباشر ةمن HP.

# **شبكة االتصال**

# **هل تحتاج إلى مساعدة بشأن االتصال بالشبكة؟**

### .**<www.hp.com/go/wirelessprinting>**

بإمكان مركز الطباعة الالسلكية من HP المتوفر على **[wirelessprinting/go/com.hp.www](www.hp.com/go/wirelessprinting)** مساعدتك على تجهيز شبكتك الالسلكية وإعداد طابعتك أو إعادة تهيئتها واستكشاف المشكالت المتعلقة باالتصال بالشبكة.

### **إذا لم يتم تثبيت شبكتك بنجاح:**

- **فتأكد من أن التقنية الالسلكية مُمكنة في طابعتك.** من لوحة التحكم في الطابعة، اضغط زر **الالسلكي** ) ( إذا تم عرض **إيقاف ميزة الالسلكي** وحدد **تشغيل**.
	- **تحقق من أن الطابعة متصلة بالشبكة.**
	- **.1** من لوحة التحكم الخاصة بطابعتك، اضغط على زر **الالسلكي** ) (.
		- **.2** حدد **إعدادات** للوصول إلى قائمة **اإلعدادات الالسلكية**.
- **.3** اضغط على زر السهم ألسفل وحدد **طباعة تقرير**،ثم حدد **تقرير اختبار الشبكة الالسلكية**. تتم طباعة تقرير اختبار الشبكة الالسلكية تلقائيًا.
	- **.4** افحص أعلى التقرير لترى هل فشل شيء خالل االختبار.
	- **–** راجع قسم **نتائج التشخيصات** لعرض كافة االختبارات التي تم تنفيذها ولتحديد ما إذا كانت الطابعة قد اجتازت االختبارات أم ال.
- **–** من قسم **التهيئة الحالية** اعثر على اسم الشبكة )SSID )التي تتصل بها طابعتك ً حاليا. تأكد من توصيل الطابعة بشبكة ذات القدرة على الوصول إلى اإلنترنت.

**مالحظة:** إذا تم توصيل جهاز الكمبيوتر الخاص بك بشبكة خاصة افتراضية )VPN )فقم بفصله بشكل مؤقت من الشبكة الخاصة االفتراضية )VPN) قبل المتابعة بالتركيب. بعد التثبيت، سيتعين عليك قطع االتصال بـ VPN للوصول إلى الطابعة عبر الشبكة المنزلية.

### • **تأكد أن برامج األمان ال تعوق االتصال عبر شبكتك.**

يمكن لبرامج األمان، مثل جدران الحماية، أن تعوق االتصال بين جهاز الكمبيوتر الخاص بك والطابعة عند التركيب عبر شبكة. في حالة تعذر العثور على طابعتك، قم بتعطيل جدار الحماية مؤقتًا ثم افحص ثم افحص هل ما زالت المشكلة قائمة. لمزيد من التعليمات والمساعدة بشأن برامج الأمان، انتقل .**<www.hp.com/go/wpc-firewall>** :إلى

### **بعد تثبيت طابعتك بنجاح:**

• **قم بمشاركة الطابعة الخاصة بك مع أجهزة كمبيوتر عديدة على شبكتك.**

إذا كانت طابعتك متصلة بشبكة منزلية بالفعل، فيمكنك مشاركة طابعتك مع أجهزة كمبيوتر أخرى على نفس الشبكة. بالنسبة كل جهاز كمبيوتر إضافي، تحتاج فقط إلى تثبيت برنامج طابعة HP. أثناء تثبيت البرنامج، حدد **السلكي** من **خيارات التوصيل** ثم اتبع التعليمات الظاهرة على الشاشة.

# **استكشاف األخطاء األساسية وإصالحها**

### **إذا تعذرت عليك الطباعة:**

- **.1** تأكد من إحكام توصيل الكابالت.
- **.2** تأكد من تشغيل الطابعة. سيضيء زر **التشغيل** باللون األبيض.
- **.3** افحص مصباح الحالة الالسلكي للتأكد من أن طابعتك متصلة بإحدى الشبكات.
	- مصباح أزرق ثابت يشير إلى أن االتصال الالسلكي قد تم ويمكنك الطباعة.
- مصباح وميض بطيء يشير إلى أن االتصال الالسلكي قيد التشغيل، ولكن الطابعة غير متصلة بالشبكة. تأكد من أن الطابعة في نطاق اإلشارة الالسلكية.
	- يشير الوميض السريع للمصباح إلى وجود خطأ في االتصال الالسلكي. انظر الرسائل الواردة على شاشة الطابعة
		- إذا كانت الخيارات الالسلكية قيد إيقاف التشغيل، فسيكون المصباح الالسلكي مطفأ.

تفضل بزيارة موقع الويب الخاص بأدوات HP التشخيصية على **[tools/go/com.hp.www](www.hp.com/go/tools)** لتنزيل األدوات المساعدة )األدوات( التشخيصية المجانية التي يمكنك استخدامها إلصالح المشكالت الشائعة للطابعة.

# **Mac Windows**

**تأكد من إعداد الطابعة باعتبارها جهاز الطباعة االفتراضي:**

- **8 Windows:** أشر إلى الجانب العلوي األيمن من الشاشة أو المسه لفتح الشريط الرموز، ثم انقر رمز **اإلعدادات** وانقر فوق أو المس **لوحة التحكم** ومن ثم انقر فوق **عرض األجهزة والطابعات.**
	- **7 Windows:** من قائمة **ابدأ** في نظام Windows، اضغط على **األجهزة والطابعات**.
	- **Vista Windows:** في شريط مهام Windows، انقر فوق **ابدأ** انقر فوق **لوحة التحكم** ثم انقر فوق **الطابعة**.
	- **XP Windows:** في شريط المهام لـ Windows، انقر فوق **ابدأ** انقر فوق **لوحة التحكم**، ثم انقر فوق **طابعات وفاكسات**.

تأكد من ظهور عالمة تحديد في الدائرة المجاورة لطابعتك. إذا لم تكن طابعتك محددة كالطابعة االفتراضية، فانقر بزر الماوس األيمن فوق رمز الطابعة وحدد **التعيين كطابعة افتراضية** من القائمة.

**إذا تعذرت عملية الطباعة أو إذا فشل تثبيت البرامج:**

- **.1** أزل القرص المضغوط من محرك األقراص المضغوطة/أقراص DVD ثم افصل كابل USB عن الكمبيوتر.
	- **.2** أعد تشغيل الكمبيوتر.
	- **.3** أدخل قرص برامج الطابعة المضغوط في محرك األقراص المضغوطة/أقراص DVD في الكمبيوتر, ثم اتبع اإلرشادات الظاهرة على الشاشة لتثبيت برنامج الطابعة. ال تقم بتوصيل كابل USB حتى يُطلب منك ذلك.
		- **.4** بعد االنتهاء من التثبيت، أعد تشغيل الكمبيوتر.

# **إقرارات**

و Windows 7و Windows Vista و Windows XP تعتبر 8 Windowsعالمات تجارية مسجلة في الواليات المتحدة لشركة .Microsoft Corporation

**قم بفحص قائمة انتظار الطباعة:**

- **.1** في **تفضيالت النظام** انقر فوق **الطباعة والمسح الضوئي** )**طباعة وإرسال بالفاكس** في X OS إصدار 10.6(.
	- **.2** انقر فوق **فتح قائمة انتظار الطباعة**.
		- **.3** انقر فوق مهمة طباعة لتحديدها.
	- **.4** استخدم األزرار التالية إلدارة مهمة الطباعة:
	- **حذف:** يقوم بحذف مهمة الطباعة المحددة.
- **استئناف:** يقوم بمتابعة مهمة الطباعة المتوقفة بشكل مؤقت.
	- **.5** إذا قمت بأي تغيير, فأعد محاولة الطباعة.
		- **إعادة التشغيل وإعادة الضبط:**
			- **.1** أعد تشغيل الكمبيوتر.
			- **.2** قم بإعادة ضبط الطابعة.
	- **أ.** قم بإنهاء تشغيل الطابعة وفصل سلك الطاقة.

إذا كنت لاتزال عاجزًا عن الطباعة، فقم بإلغاء تثبيت البرنامج ثم إعادة تثبيته<del>.</del> **مالحظة:** تزيلأداةإلغاء التثبيتكافةمكوناتبرامجHPالخاصةبالجهاز. وال يزيل المكونات التي تمت المشاركةبهابواسطة المنتجات أو البرامج الأخرى. **ب.** انتظر دقيقة واحدة،ثمأعدتوصيل كابل الطاقةثمقمبتشغيل الطابعة.

### **إللغاءتثبيتالبرنامج:**

- **.1** قم بفصل طابعة HP عن جهاز الكمبيوتر.
- **.2** افتح التطبيقات: مجلد Packard-Hewlett.
- **.3** أنقر نقرًا مزدوجًا فوق **Uninstaller HP**. اتبع التعليمات التي تظهر على الشاشة.

### **لتثبيت البرامج:**

- **.1** قم بتوصيل كابل USB.
- **.2** أدخل القرص المضغوط الخاص ببرامج HP إلى محرك األقراص المضغوطة/أقراص DVD في جهاز الكمبيوتر.
- **.3** في سطح المكتب، افتح القرص المضغوط، ثم انقر ً نقرا ً مزدوجا فوق .)HP تثبيت أداة )**HP Installer**
- **.4** اتبع اإلرشادات الظاهرة على الشاشة وإرشادات اإلعداد المطبوعة اآلتية مع طابعة HP.

# **لوحة التحكم**

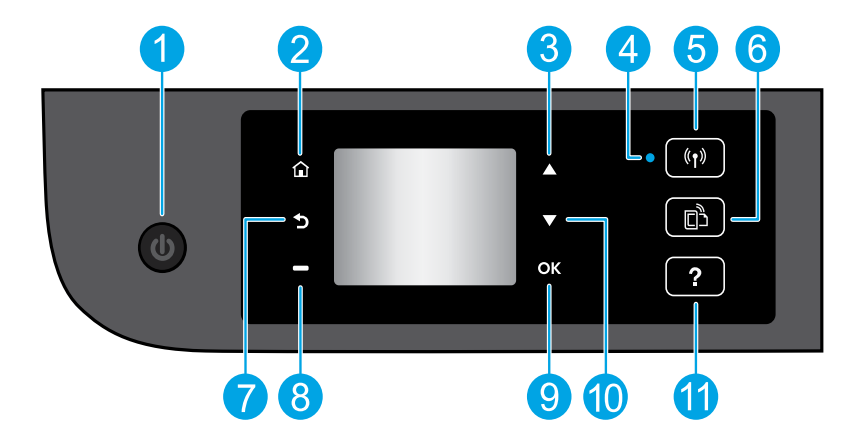

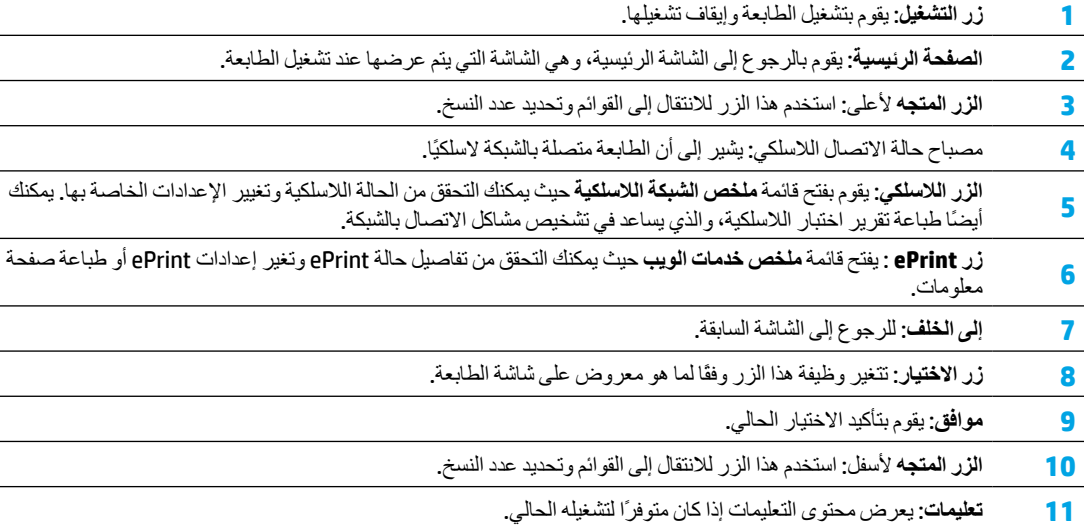

**مالحظة:** استخدم فقط مع سلك الطاقة المزود من قِبل HP.

**العربية**

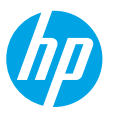

# **الشروع في التشغيل**

- **.1 إعداد الطابعة:** اتبع اإلرشادات الموجودة في دليل اإلعداد.
- **.2 تثبيت البرامج:** انتقل إلى **[3540DJ/ePrint/com.hp.www](www.hp.com/ePrint/DJ3540)**, ثم اتبع اإلرشادات الظاهرة على الشاشة. إذا كان جهاز الكمبيوتر الخاص بك غير متصل باإلنترنت، فأدخل قرص البرامج المضغوط في الكمبيوتر لديك، ثم اتبع اإلرشادات الظاهرة على الشاشة.

**ال يتم بدء تشغيل القرص المضغوط؟**

**<sup>R</sup>Windows:** قم باالستعراض إلى **الكمبيوتر** وانقر ً نقرا ً مزدوجا فوق أيقونة محرك أقراص DVD/CD الذي يحمل شعار HP ثم انقر ً نقرا مزدوجًا فوق **exe.setup**.

**نظام التشغيل Mac:** انقر نقرًا مزدوجًا فوق رمز القرص المضغوط على سطح المكتب, ثم انقر نقرًا مزدوجًا فوق **Installer HP**. **ال يتوافر لديك محرك أقراص DVD/CD**

.**<www.hp.com/ePrint/DJ3540>** :ًأوال البرنامج تثبيت

## **تعرف على المزيد**

**التعليمات اإللكترونية:** قم بتثبيت التعليمات اإللكترونية عن طريق تحديدها من البرنامج الموصى به أثناء تثبيت البرامج. وتعرف على ميزات المنتج والطباعة واستكشاف الأخطاء وإصلاحها والدعم. واعثر على الملاحظات والمعلومات البيئية والتنظيمية، بما في ذلك الإشعار التنظيمي للاتحاد الأوروبي وبيانات التوافق، في قسم "المعلومات الفنية".

- **8 <sup>R</sup> Windows:** من شاشة **ابدأ** انقر بالزر األيمن في منطقة فارغة من الشاشة، ثم انقر فوق **جميع التطبيقات** بشريط التطبيقات، ثم انقر فوق األيقونة التي تحمل اسم الطابعة، ثم انقر فوق **تعليمات**.
- .**تعليمات** < **HP** < **HP Deskjet 3540 series** > **البرامج كافة** < **ابدأ** فوق انقر **:Windows ® XP**و **Windows Vista®** و **Windows® 7**
	- **Lion X OS** و**Lion Mountain:** انقر فوق **تعليمات** < **Center Help**. في نافذة Viewer Help انقر فوق **تعليمات لجميع التطبيقات** ثم انقر .**HP Deskjet 3540 series** فوق
	- .المنبثقة Mac Helpقائمة من **HP Deskjet 3540 series** اخترطابعة Help Viewerفينافذة .**Mac Help** <**Help**فوق انقر**:OS X v10.6** •

**الملف التمهيدي:** يحتوي على معلومات دعم HP ومتطلبات نظام التشغيل وتحديثات الطابعة الحديثة.

- **نظام تشغيل Windows:** أدخل القرص المضغوط الخاص بالبرامج في الكمبيوتر، ثم قم باالستعراض إلى **chm.ReadMe**. انقر ً نقرا ً مزدوجا فوق **chm.ReadMe** لفتحة، ثم حدد **الملف التمهيدي** بلغتك.
- **نظام التشغيل Mac:** أدخل قرص البرامج المضغوط، ثم افتح المجلد **ReadMe** الموجود في المستوى األعلى من قرص البرامج المضغوط. انقر نقرًا مزدوجًا فوق **html.ReadMe** وحدد **الملف التمهيدي** بلغتك.

**على الويب:** التعليمات والمعلومات اإلضافية: **[support/go/com.hp.www](www.hp.com/go/support)**. تسجيل الطابعة: **[com.hp.register.www](www.register.hp.com)**. إعالن التوافق: .**<www.hp.com/go/inkusage>** :الحبر استخدام مدى .**<www.hp.eu/certificates>**

**مالحظة:** يستخدم الحبر من الخراطيش في عملية الطباعة بعدد من الطرق المختلفة ويظل بعض الحبر المتبقي في الخرطوشة بعد استخدامه.

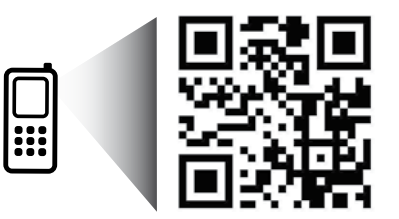

قم بعمل فحص دقيق لتتعرف على الطابعة الخاصة بك. **<www.hp.com/eu/m/djia3545>** قد يتم تطبيق الأسعار القياسية لنقل البيانات. قد تكون غير متاحة بجميع اللغات.